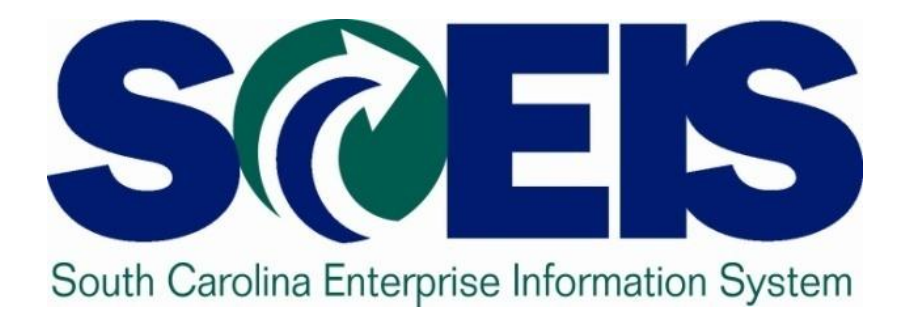

#### **User Group Meeting Friday, September 23, 2011**

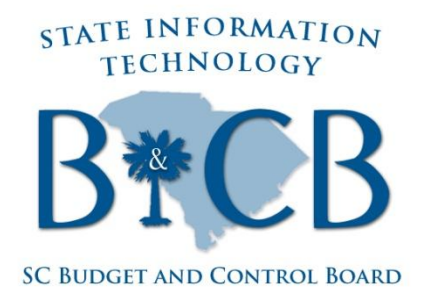

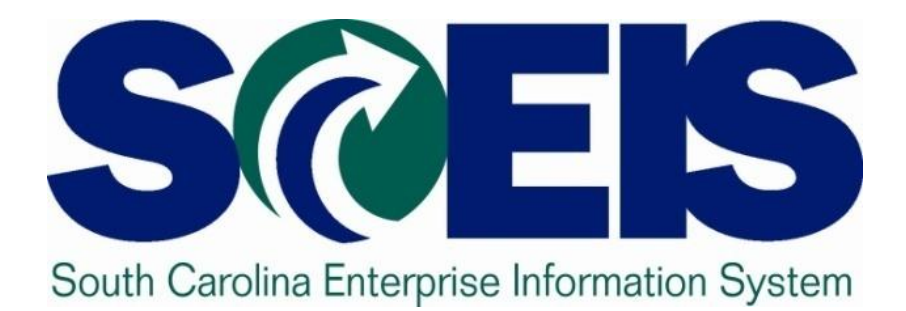

### **SCEIS Updates Cassandra Alston, SCEIS Team**

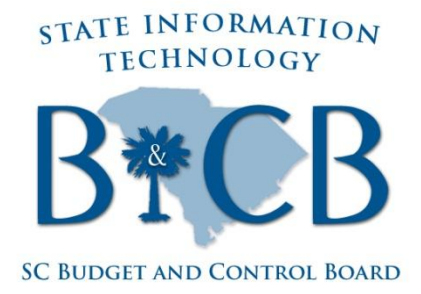

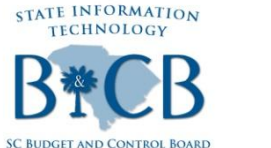

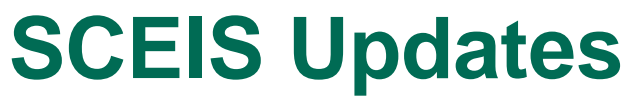

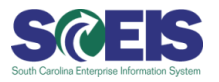

- **August:** Introduced Identity Management self-service password reset software allowing all SCEIS users to reset passwords without calling the Service Desk.
- **September 1:** Enhanced MySCEmployee MSS and ESS time and leave screens.
- **September 2:** Successful implementation of HR/Payroll functionality in SCDOT.
- **September 12:** Implemented changes to Travel Request screens eliminating the Estimated Cost requirement.
- **September 16:** Announced new SCEIS Interface (IF407) that allows agencies to update asset master data in batches.

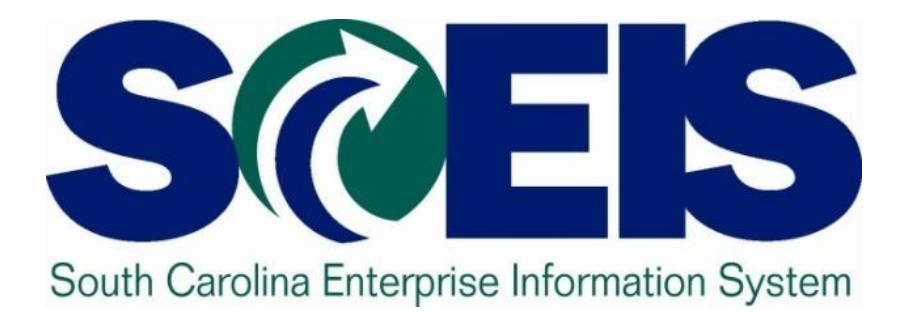

# **ENHANCEMENT AND CHANGE PROCESS OVERVIEW**

STATE INFORMATION **TECHNOLOGY** 

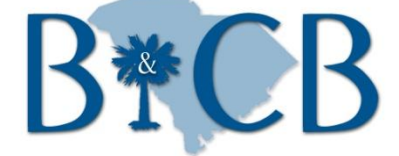

**SC BUDGET AND CONTROL BOARD** 

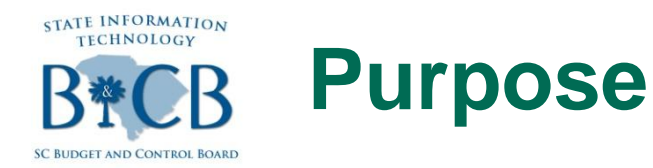

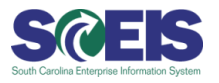

#### **@Transition from Deployment to Support**

- **@Implement a standardized process to** manage requests for SCEIS enhancements/changes
- Ensure stakeholders are identified, involved and share ownership throughout the life cycle of a change
- Ensure that proper analysis, review, and discussion occur for all changes

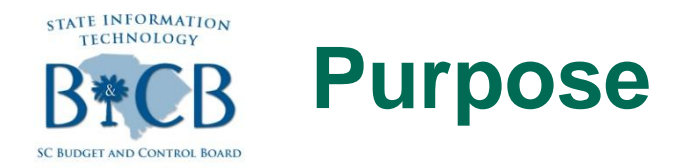

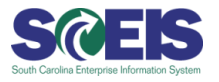

Ensure that decisions are consistent with South Carolina's business and strategic direction

Ensure that change events are properly documented and communicated

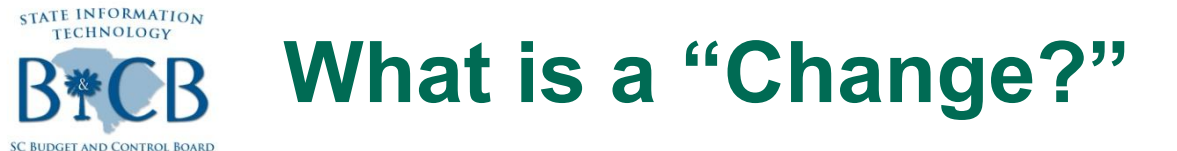

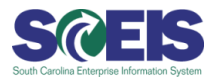

- An enhancement to the SCEIS system to benefit all stakeholders
- A change in a South Carolina business process or policy
- A repair to a component of the SCEIS system that is broken or malfunctioning
- **Routine software maintenance provided by** the software vendor

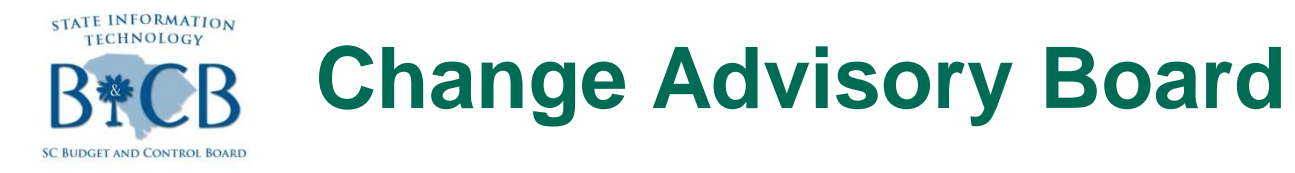

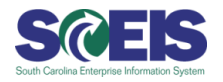

- The Change Advisory Board is a representative group from the user community charged with providing governance for system enhancements and changes.
- Board Participants will be drawn from a cross-section of users and structured to perform efficiently.
- **C** Evaluates requests
- Approves or rejects requests
- Prioritizes approved requests

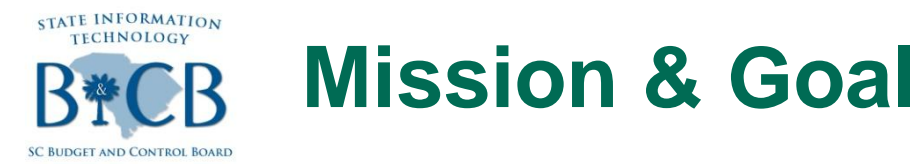

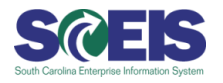

The *mission* of the Board is to ensure that decisions are made in the best interest of the state of SC, considering **benefits**, **costs** and **risks** of requested enhancements

The *goal* of the Board is to maximize the overall business value of SCEIS while maintaining controls and reliability of system functions

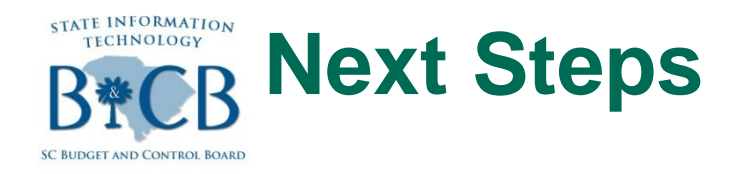

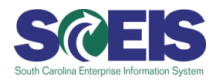

### **Conduct Contriguest contriguity and request participation from** representative membership for the Advisory Board

Kick-off meeting for the Board to develop and approve the governing body charter

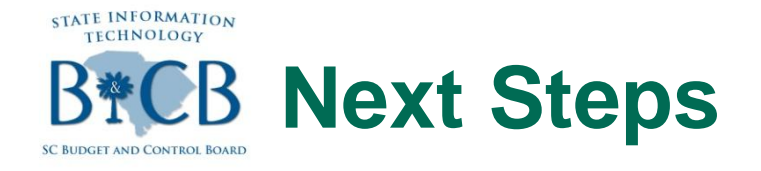

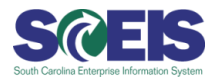

#### Publish the Enhancement Request Form on the SCEIS website.

### **e** Set implementation date for the new process to begin.

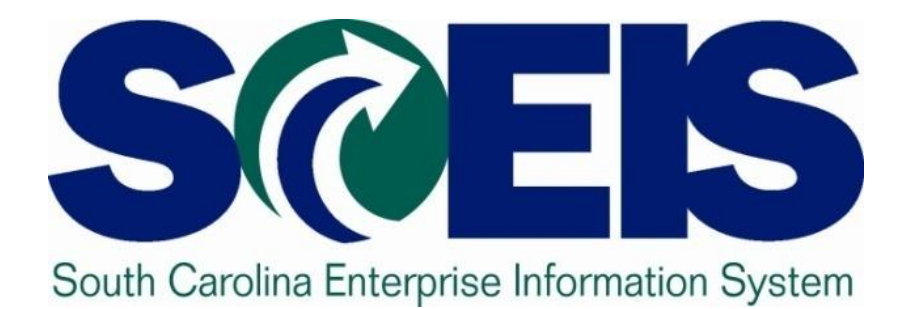

# **IMPROVED SCEIS COMMUNICATIONS PLAN**

STATE INFORMATION **TECHNOLOGY** 

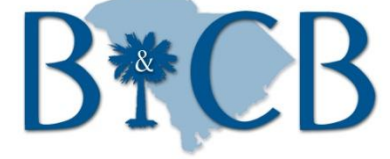

**SC BUDGET AND CONTROL BOARD** 

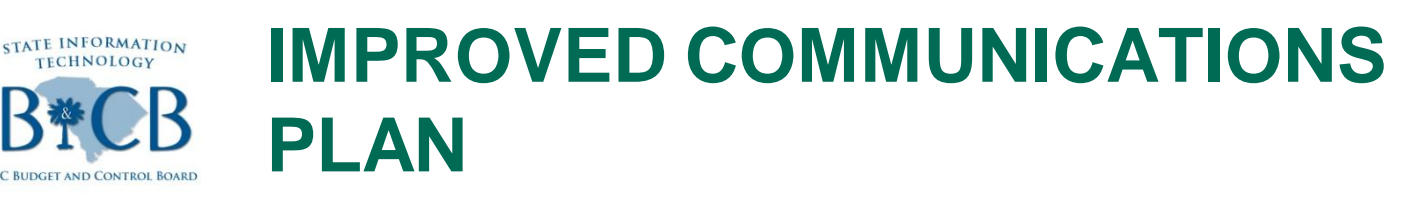

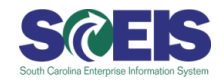

#### Goal

–To significantly decrease the volume of emails agencies receive from SCEIS, while ensuring important news and information about the system is made available to the user community.

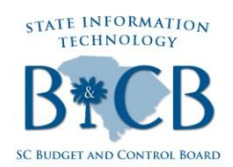

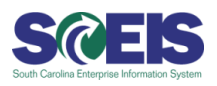

### Weekly Email consolidation begins on Monday, October 3, 2011

One weekly email will be sent to agencies contacts containing important information along with a link to these messages on the SCEIS website

**@SCEIS Alerts which will continue to be** processed and disseminated as necessary.

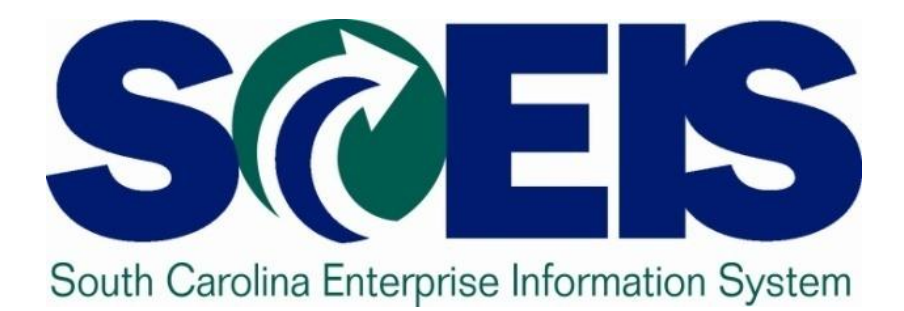

# **Payroll Processing Workshops**

STATE INFORMATION **TECHNOLOGY** 

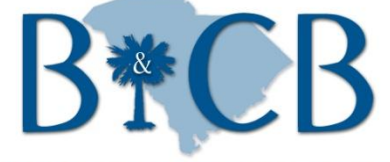

**SC BUDGET AND CONTROL BOARD** 

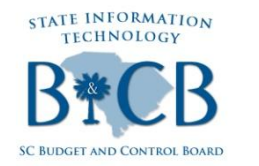

## **Payroll Processing Workshops**

#### **Dates:**

- **Thursday, October 6**
- **Monday, October 17**
- **Tuesday, October 18**
	- Morning session begins at 9:00 a.m.
	- Afternoon session begins at 1:30 p.m.

#### **@Training Location:**

– Employment & Workforce Department - C. Lem Harper Building (Auditorium)

#### **Additional Details:**

- Morning sessions target All Finance and Human Resources Directors. This session may be of interest to Payroll Administrators, as well.
- Afternoon sessions target All Finance Directors.

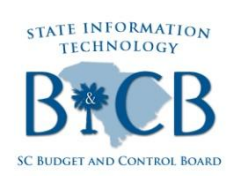

## **Payroll Processing Workshop Highlights**

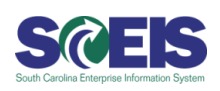

- Pre-payroll and post-payroll Auditing Process.
- Guidelines as to which reports to run before and after payroll ( on blue days and red days in the CG's Office Payroll calendar).
- **C** Instruction on the following reports:
	- Position Funding
	- Grants Validity
	- Wage Type reporter
	- Labor Distribution Simulation
	- Labor Distribution Production

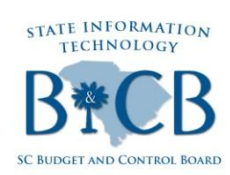

## **Payroll Processing Workshops Highlights**

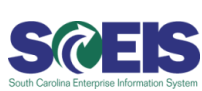

- Tips and tricks for running the reports to get meaningful outputs like background jobs, etc.
- **@ Integration Points between Finance and Human Resources**
- Basic Understanding of Payroll Postings

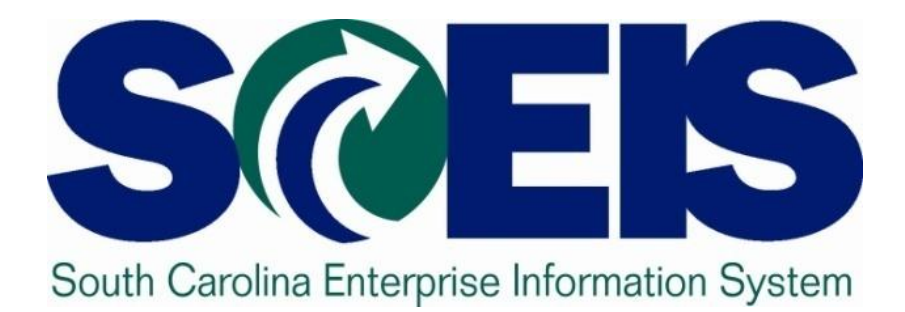

#### **Twelve-Month Vacancy Deletions Process Jean Ricard, Office of State Budget**

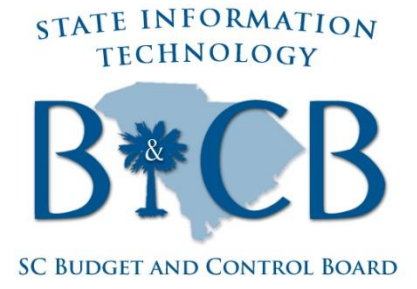

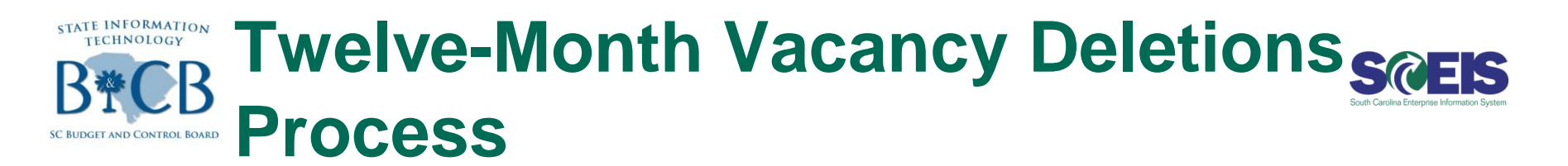

### **Proviso 80A.7** of FY 2011-12 Appropriation Act authorizes deletion of FTE positions that have been vacant more than 12 months (13 months or greater)

#### **Deletion Timeline:**

- **Last week September** Vacancy report run by State Budget Division/Division of Human Resources
- Agency allowed to retain:
	- 5% vacancy factor based on total authorized positions
	- or minimum of 10 positions

#### **Twelve-Month Vacancy Deletions Scarps Process**

#### **Deletion Timeline (Cont'd):**

- **1 st week October** Budget Analyst will provide agency with copy of report
- **Friday, October 14** Exemption requests with documentation to State Budget Division
- Personnel actions that may be considered for exemption:
	- Actively interviewing for position
	- Extended offer letter

**Thursday, November 3** – Recommendations brought to Budget and Control Board

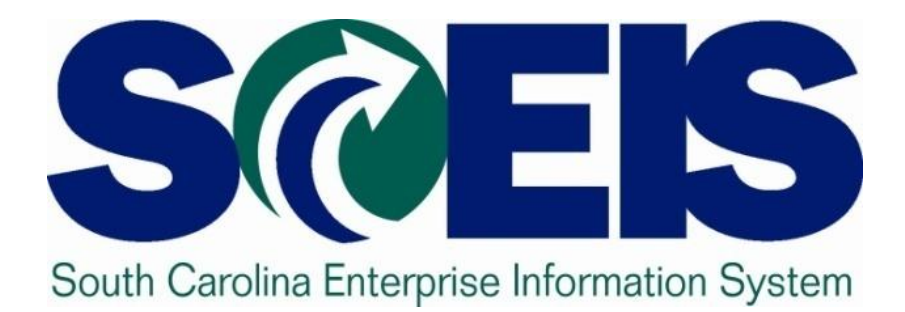

#### **MySCEmployee ESS & MSS Enhancements Chris Poore, SCEIS Team (Live System Demonstration)**

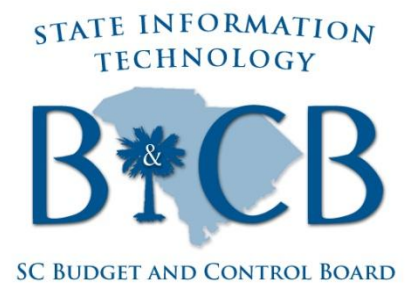

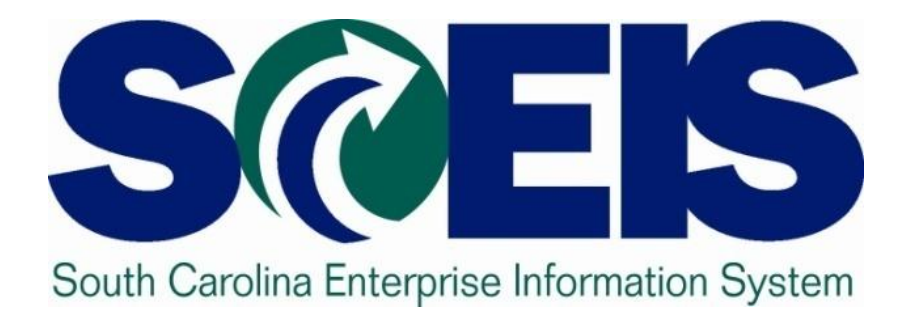

#### **Top Ticket Overview SCEIS Team**

STATE INFORMATION **TECHNOLOGY** 

**SC BUDGET AND CONTROL BOARD** 

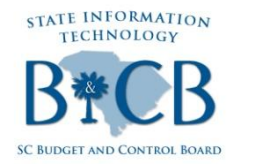

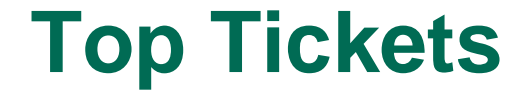

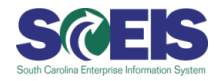

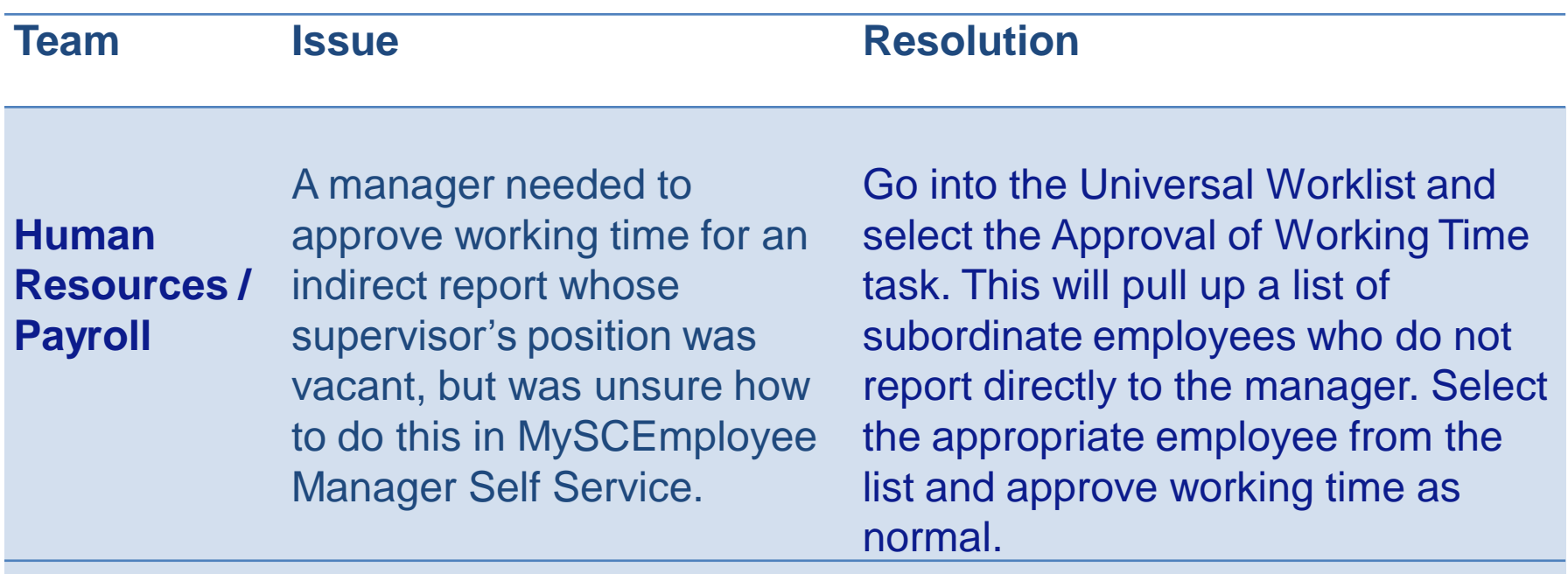

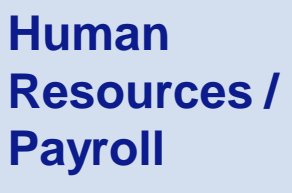

A user deleted a leave request that had already been approved and posted in the system, but did not see the leave time credited back in the quota balance immediately.

When an approved and posted leave request is deleted, it takes 24 hours for the leave time to process and post back to the employee's quota balance. So, the user should wait 24 hours, then check quota balances again to ensure posting.

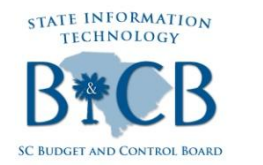

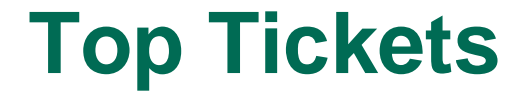

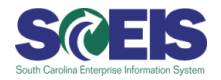

**Team Issue Resolution** 

**Human Resources /** 

**Payroll –**

**Time** 

**Management** happened? A temporary employee entered working hours and the manager approved them, but no pay was generated for the employee. What

This occurred because the Time Management Status stored on Infotype 7 was incorrect. To detect incorrect data on Infotype 7, run the PT\_ERL00–Time Evaluation Exception Report, as shown in the following slides.

You can also view detailed training documentation that walks you through the process on the SCEIS uPerform site, uperform.sc.gov, under the HR/Payroll > Time and Leave Management section.

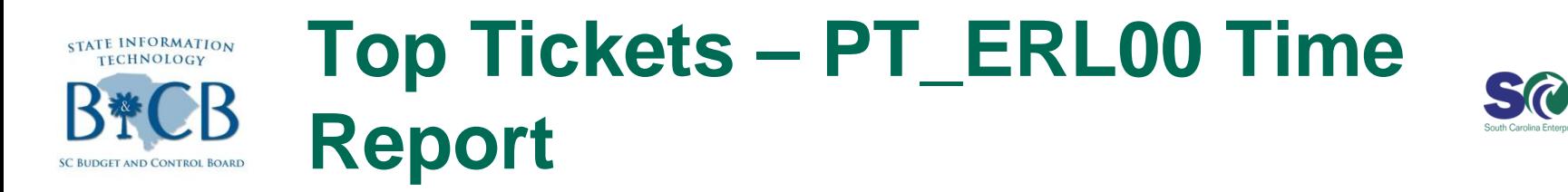

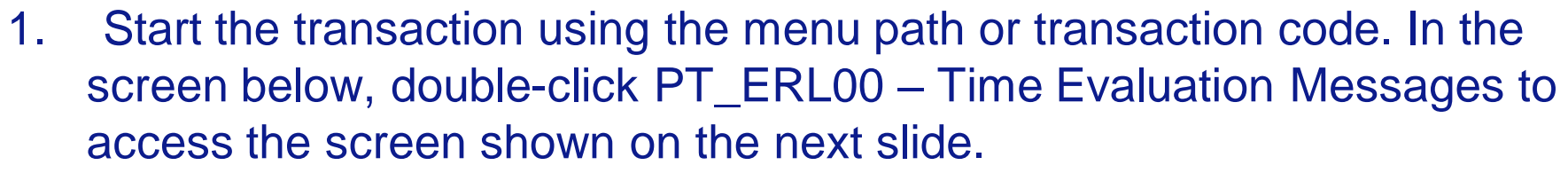

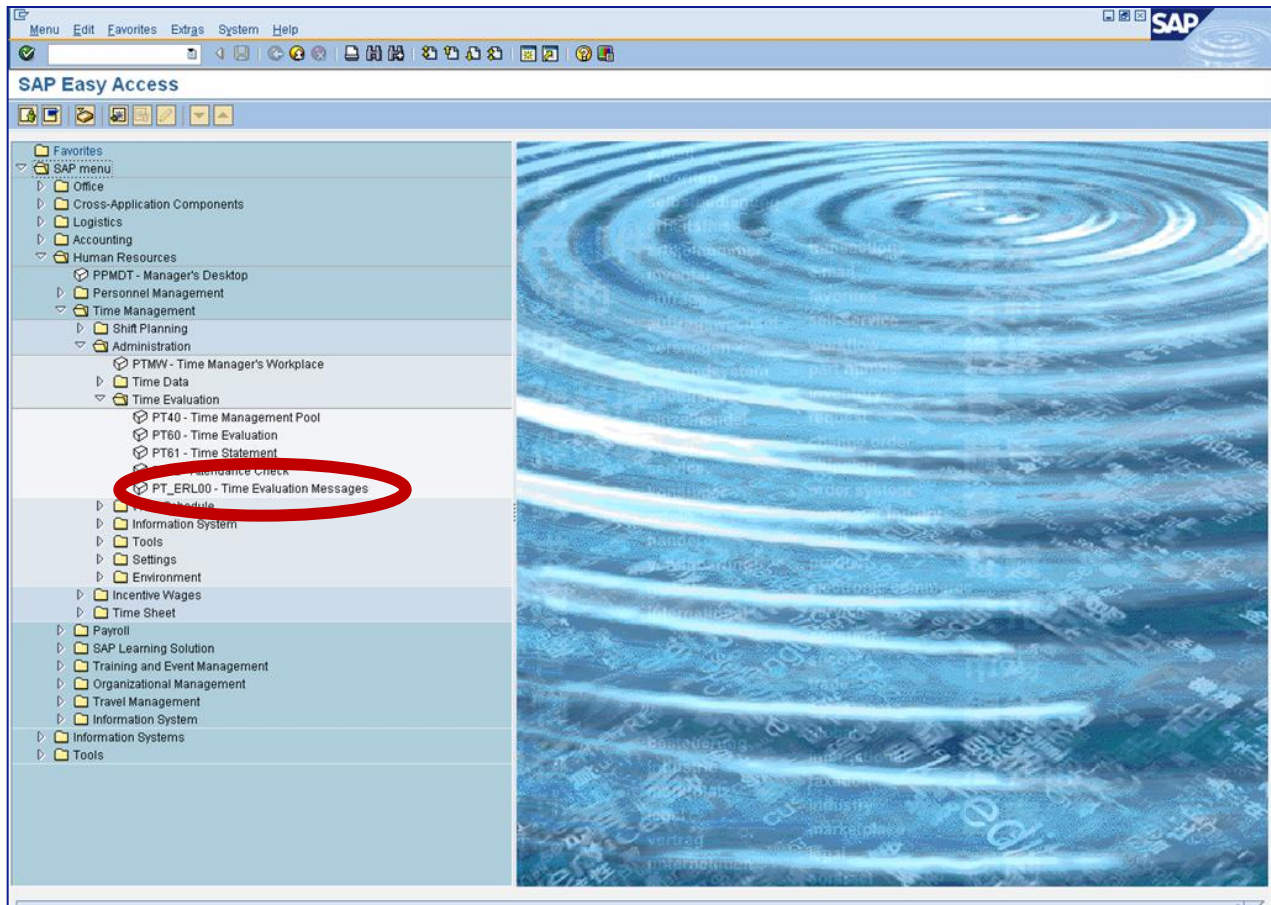

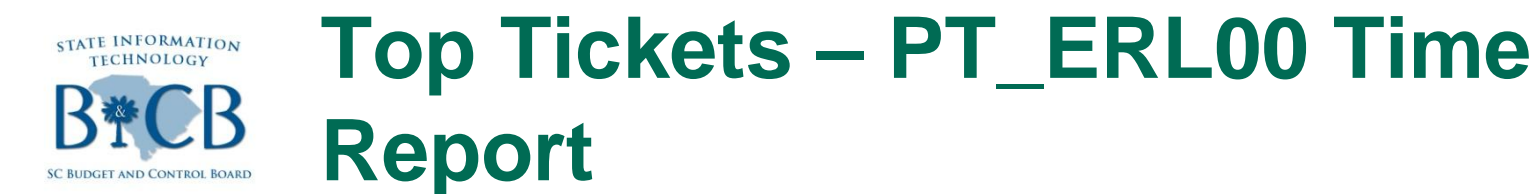

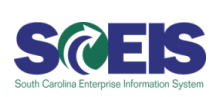

2. Click the "Up to today" radio button, circled in red below, then the "Get Variant" button, boxed in black below.

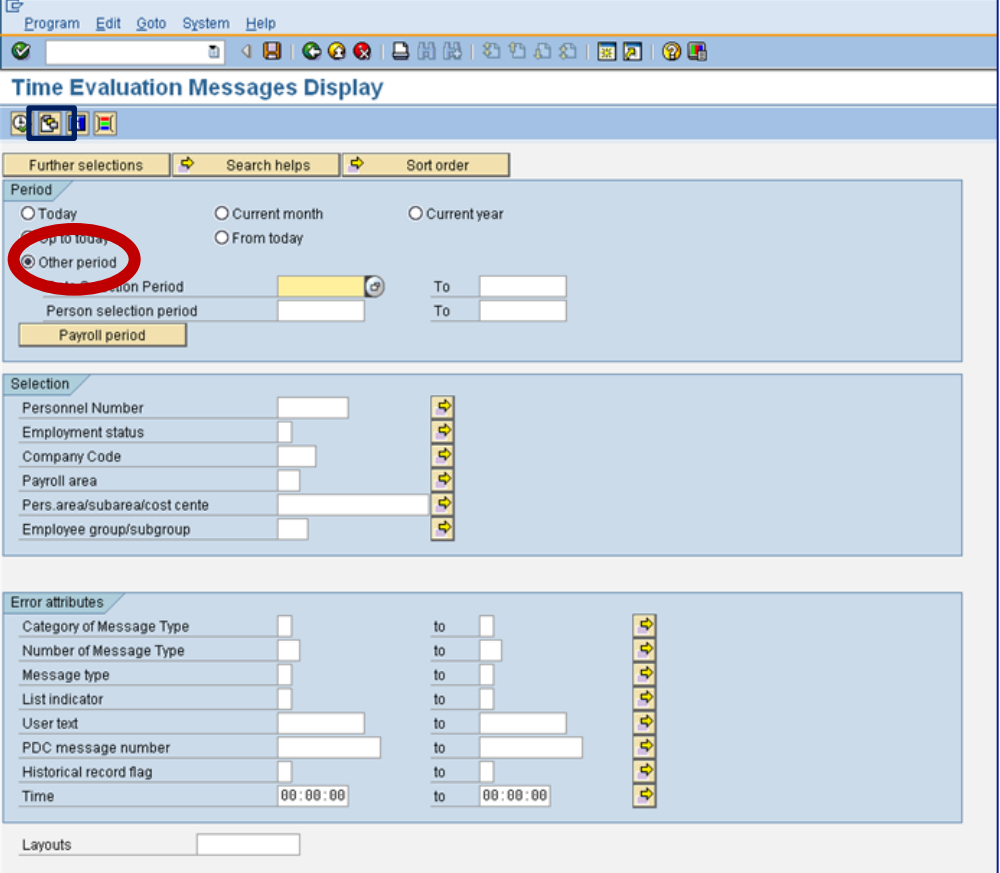

3. Double-click to select your variant. Always use the TIME\_EVAL\_ERR variant for this report.

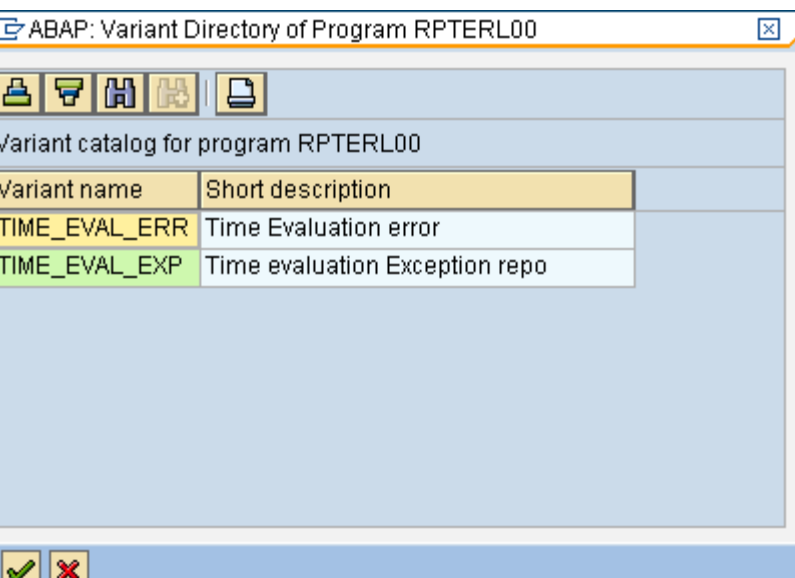

#### **Top Tickets – PT\_ERL00 Time**  STATE INFORMATION<br>TECHNOLOGY **Report**ND CONTROL BOARD

i re

- 4. Click the Execute button.
- At this point, you can save the report in an Excel file or simply run the report. It will like the screen shot shown on the next slide.

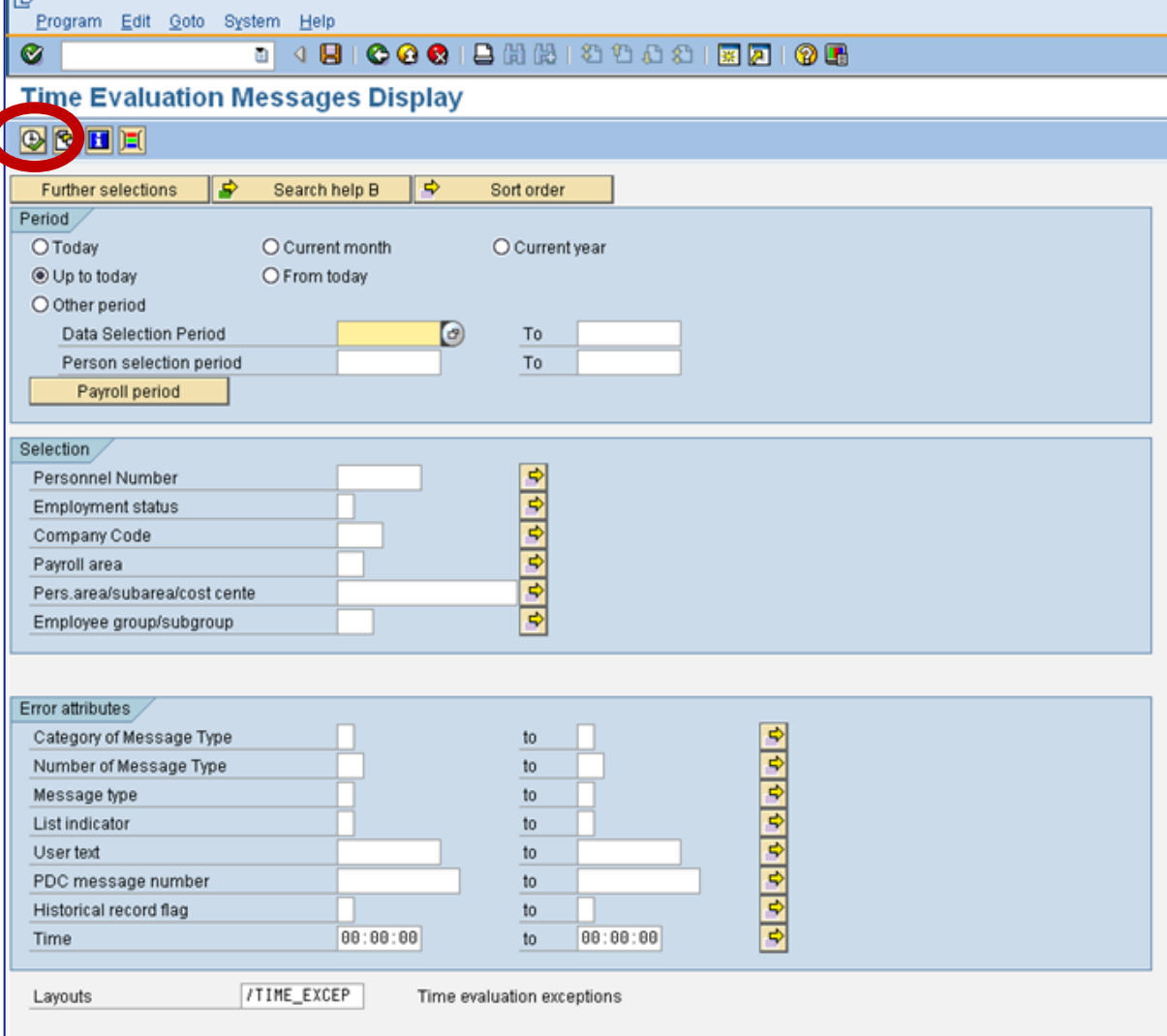

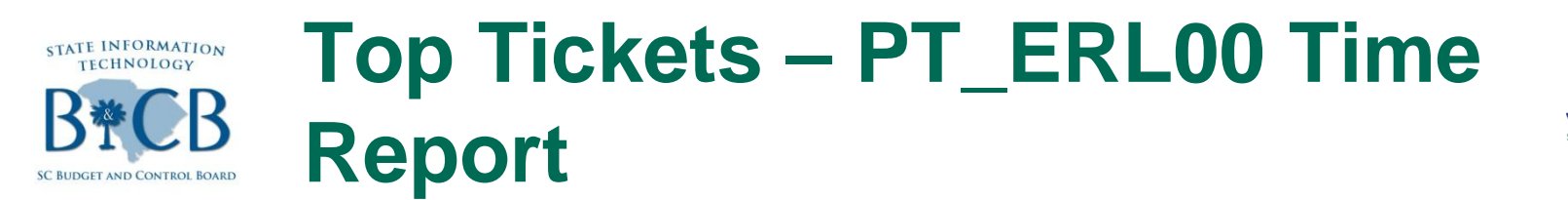

 $\Box$ 

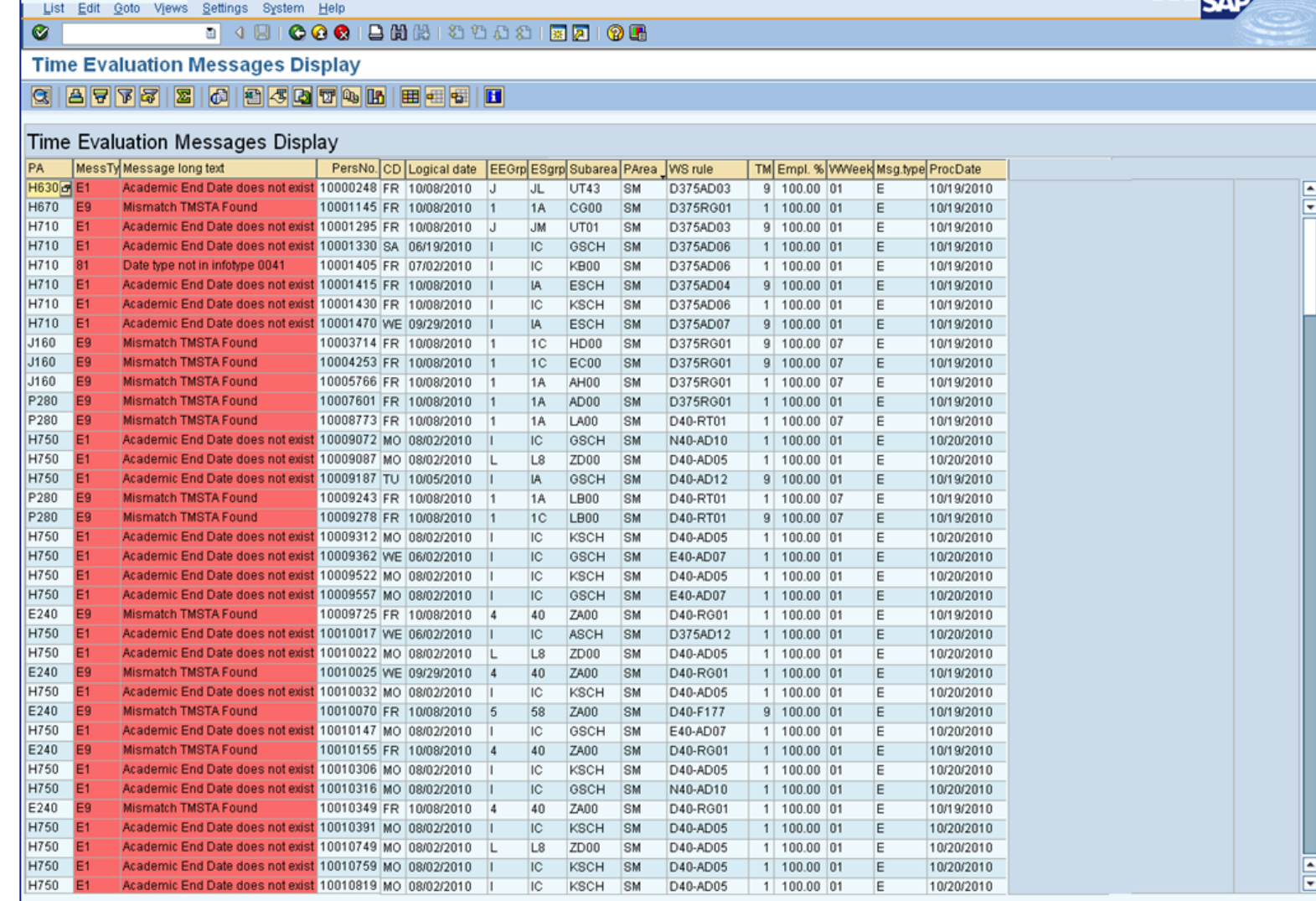

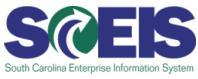

**BB**CAD

ব⊠

#### **Payroll: Federal Grants**  STATE INFORMATION **Reminders**

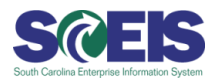

- Look at all grants currently being used for salaries.
- If any changes are needed, funding employees' positions must be changed to reflect a new grant that will be valid for posting on October 14.
- Changes can be made individually or by data load spreadsheet. The data load spreadsheet template is on the SCEIS website (www.sceis.sc.gov):
	- **Direct link:**

[http://sceis.sc.gov/documents/HR\\_IT1018\\_VACANT\\_POSITION\\_CO](http://sceis.sc.gov/documents/HR_IT1018_VACANT_POSITION_COST_DISTRIBUTION_TEMPLATE.xls) [ST\\_DISTRIBUTION\\_TEMPLATE.xls](http://sceis.sc.gov/documents/HR_IT1018_VACANT_POSITION_COST_DISTRIBUTION_TEMPLATE.xls)

- **Navigation:** Point your mouse to HR & Payroll in the left-hand navigation bar, select Publications from the menu that appears. When you reach the Publications page, select HR\_IT1018\_Vacant\_POSITION\_COST\_DISTRIBUTION\_TEMPLATE .xls, from the Data Load Templates list.
- The effective date should be 09/17/2011 for the October 14 payroll.

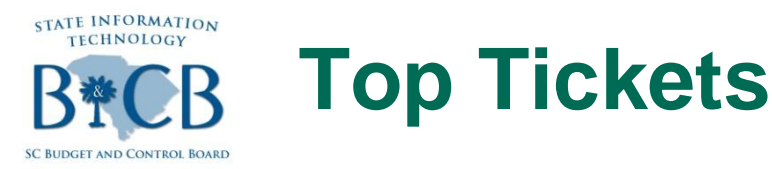

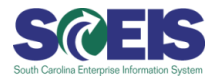

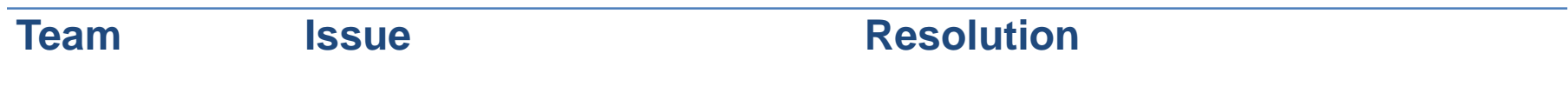

**Materials Management**

The remit-to address or ordering address is different from the vendor number entered on the PO.

Each unique vendor record receives a separate vendor number. Alternate vendor numbers can be added to the PO on the Partners Tab at the Header Level. Alternate vendor numbers may be entered for payment (PI – Invoicing Party) or for ordering (OA – Ordering Address). The Tax ID Number for the Invoicing Party must match the Tax ID Number for the PO Vendor unless the Comptroller General's Office has established a partnership at the vendor master level.

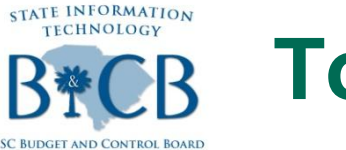

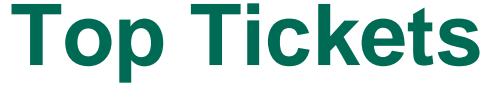

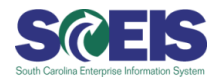

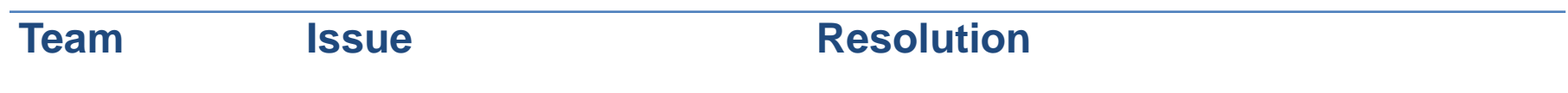

#### **Materials Management**

Vendors have had some questions regarding taxes related to POs, and there have sometimes been errors with vendor invoices.

After consulting with SCEIS User Group, the SCEIS Materials Management Team has modified the section following the "Authorized Signature" to provide the following statement that will print on all POs beginning Monday, Oct. 3: **All Sales to the State of South Carolina (SC) are subject to the SC sales and use tax laws, unless such sales are otherwise exempt. The Contractor/Vendor will collect such tax as required.**

32 **Agencies will receive email notification of this enhancement later today**

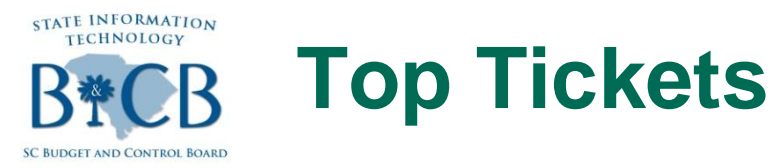

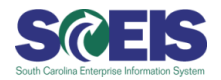

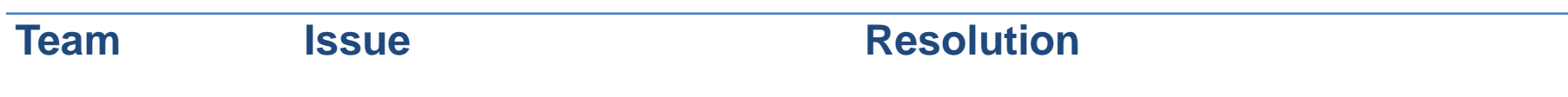

#### **Materials Management**

Agencies sometimes had issues with POs being created against contracts, exceeding the target value of the contract.

Beginning Monday, Oct. 3, when the cumulative dollar value of POs issued against a contract exceeds the target value of the contract, the buyer will receive a hard stop error message and will not be able to complete any additional POs. At this point, based on procurement law, either a new contract will need to be solicited and awarded, or the target value of the current contract will need to be increased before any further POs can be completed.

33 Agencies will receive email notification of this enhancement later today.

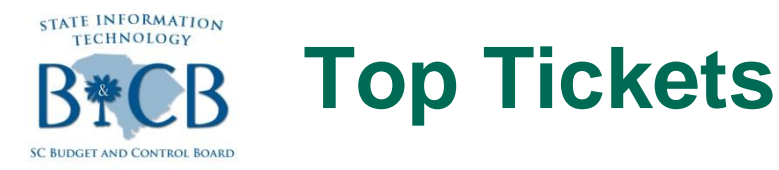

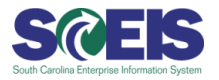

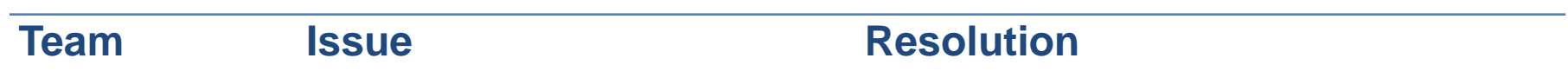

**Finance – Accounts Receivable** Users need to reverse IDTs and other AR documents in the system, but were unsure how to proceed. They also need assistance clearing customer accounts.

Complete the F-32 Transaction – Customer Clearing and "Write-Off" Process as shown in the following slides.

Documentation of this process is also available on the SCEIS Website via the left-hand navigation bar. Just point to the Finance button, then select "Publications" from the menu that appears. Instructions for Using the F-32 Customer Clearing and Write-Off Process are available on the Finance > Publications page, under the "Accounts Receivable" heading.

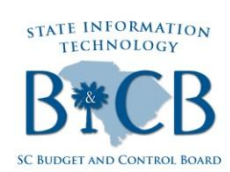

### **Top Tickets – F-32 Clearing Process, Scenario 1 Intro**

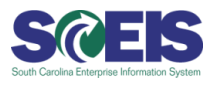

**Agency accounts receivable staff should use the F-32 transaction to clear customers when:**

**Scenario 1:**

**A partial payment has been made against a customer and the customer has a balance that shows as open due to the receipt of the partial payment.**

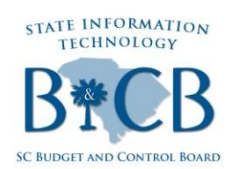

#### **Top Tickets – F-32 Clearing Process, Scenario 1 Cont'd**

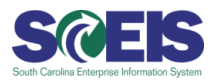

#### **Scenario 1:**

AR billings, AR credit memos, and/or partial payments are posted against a customer, **leaving a residual balance** on the customer. Follow these steps to clear this balance:

#### **1. Execute FBL5N (shows a balance of \$5.00):**

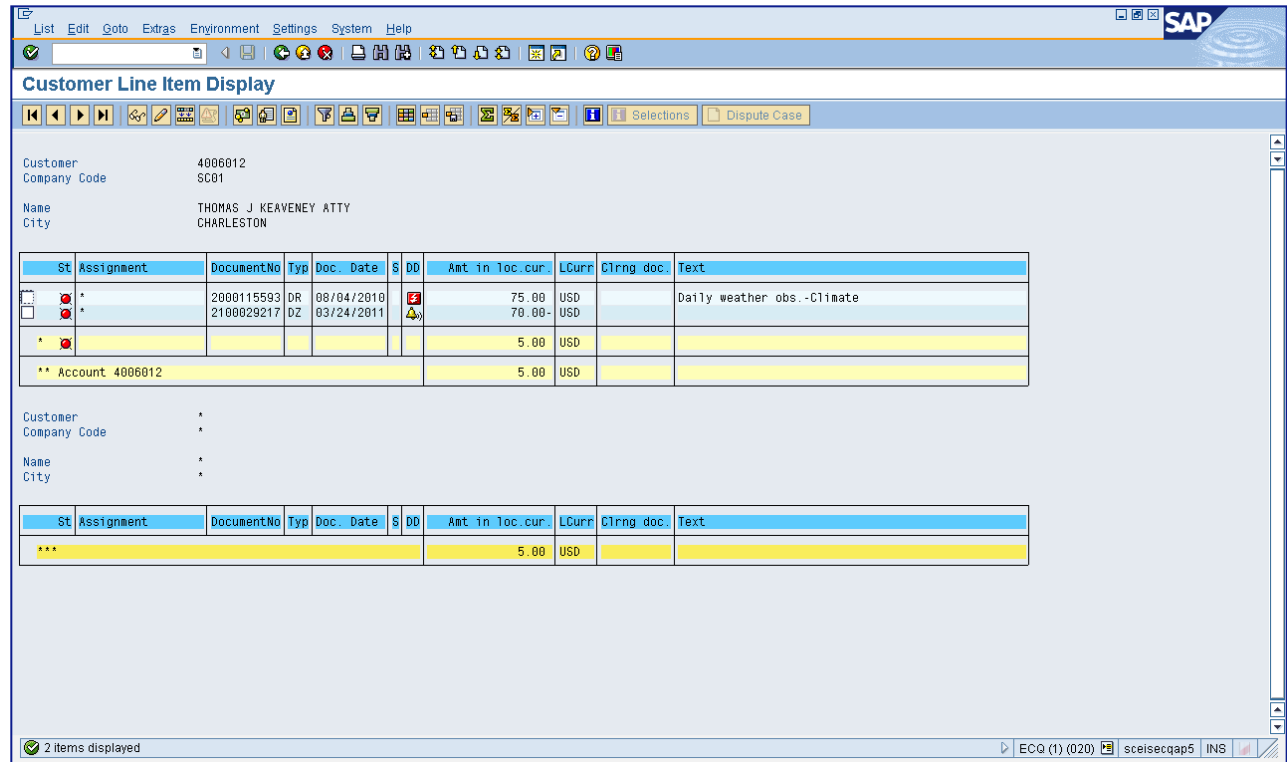
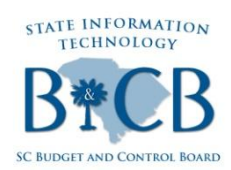

## **Top Tickets - F-32 Clearing** Process, Scenario 1 Cont'd

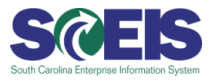

#### **Select the Document Number under "Additional Selections":**  $2<sub>-</sub>$

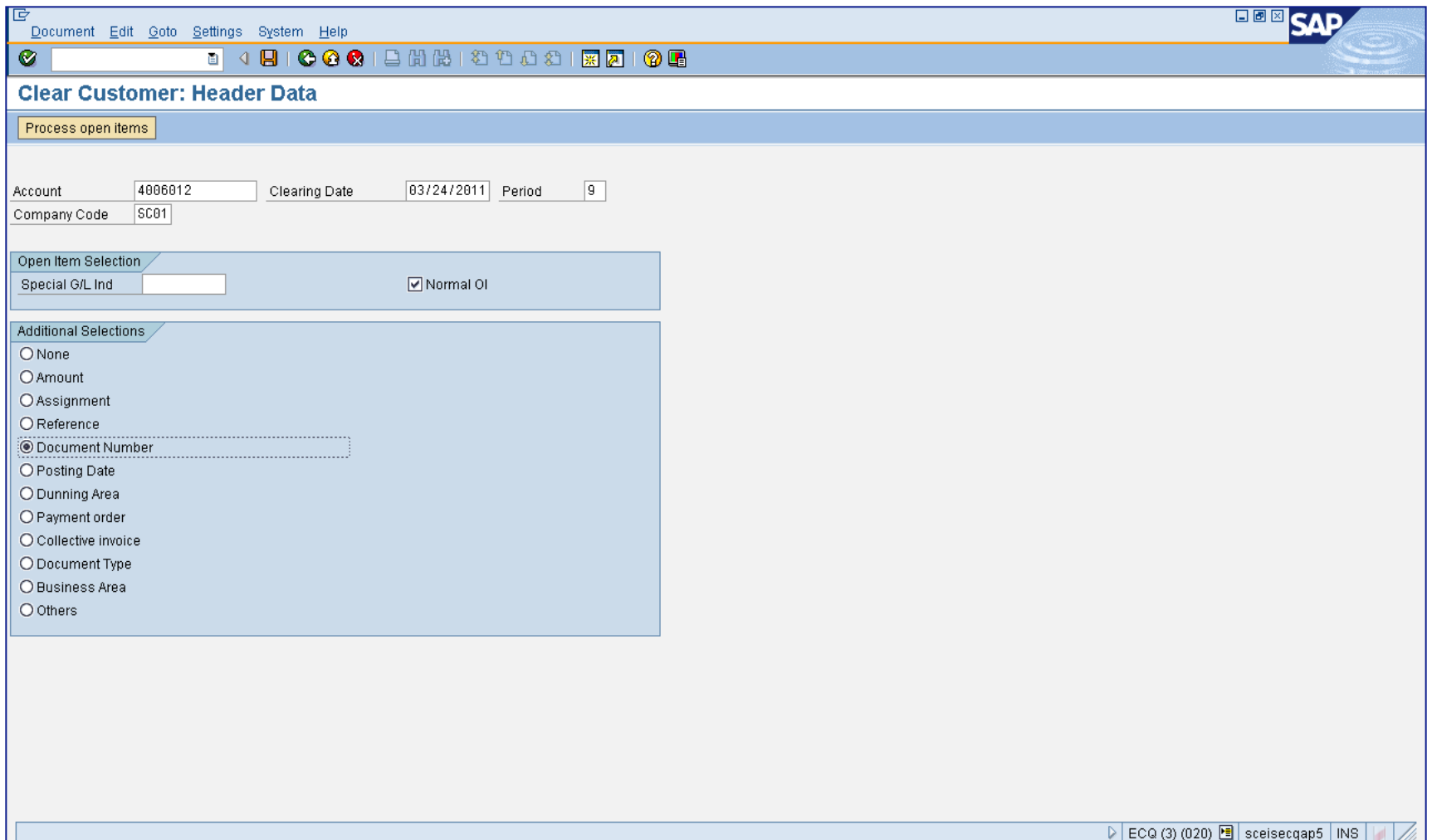

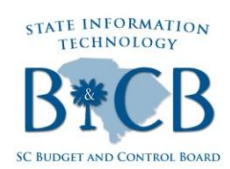

## **Top Tickets - F-32 Clearing** Process, Scenario 1 Cont'd

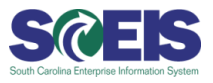

#### **Enter Documents to Offset:**  $3.$

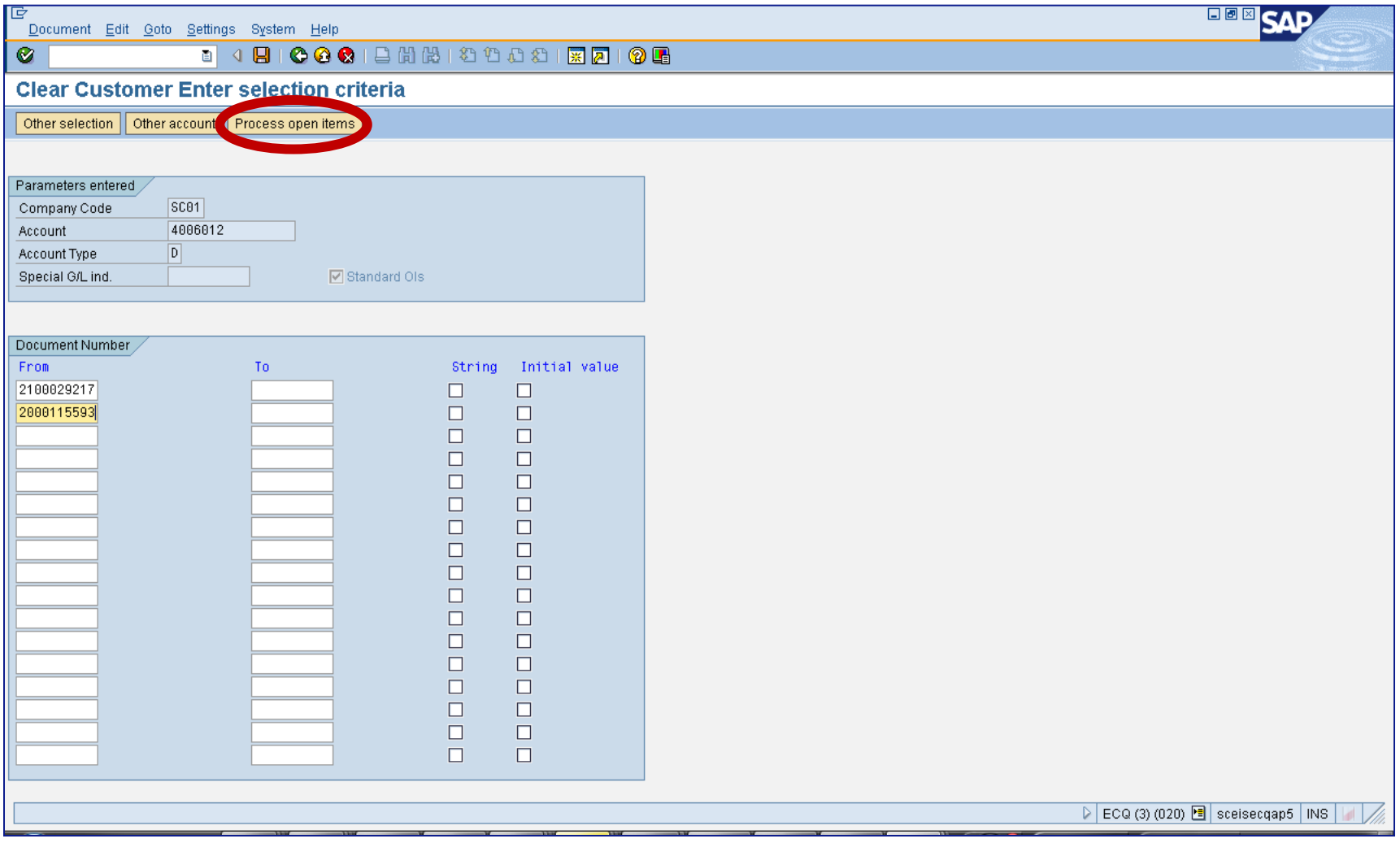

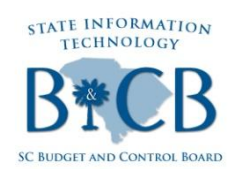

# **Top Tickets – F-32 Clearing Process, Scenario 1 Cont'd**

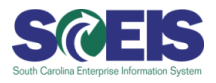

#### **4. Click on the Process Open Items button (circled in the screen shot on the previous slide) to access the screen below:**

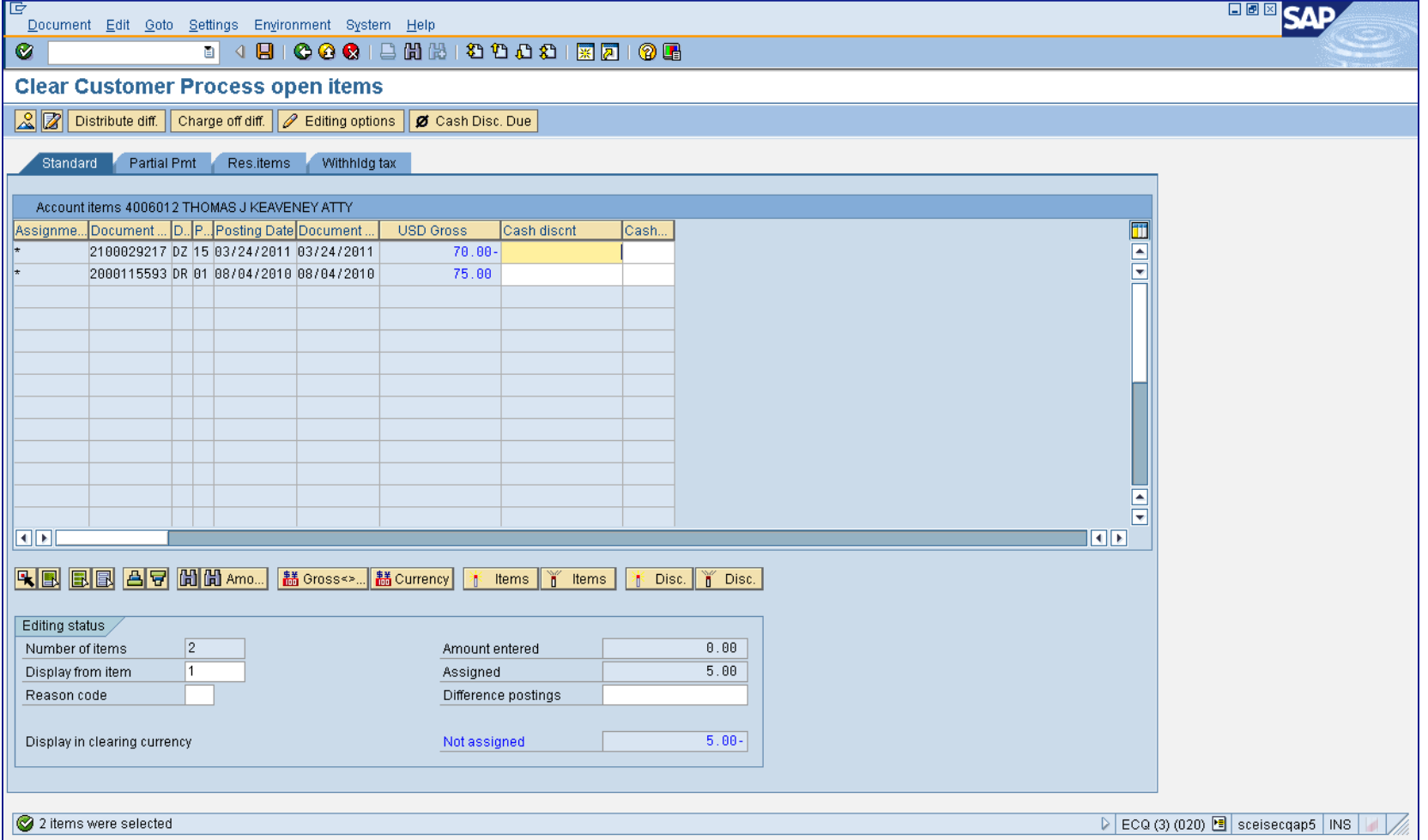

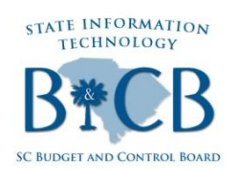

## **Top Tickets - F-32 Clearing** Process, Scenario 1 Cont'd

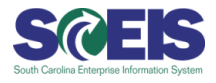

#### **Click on the "Residuals" Tab and enter the Residual Amount:** 5.

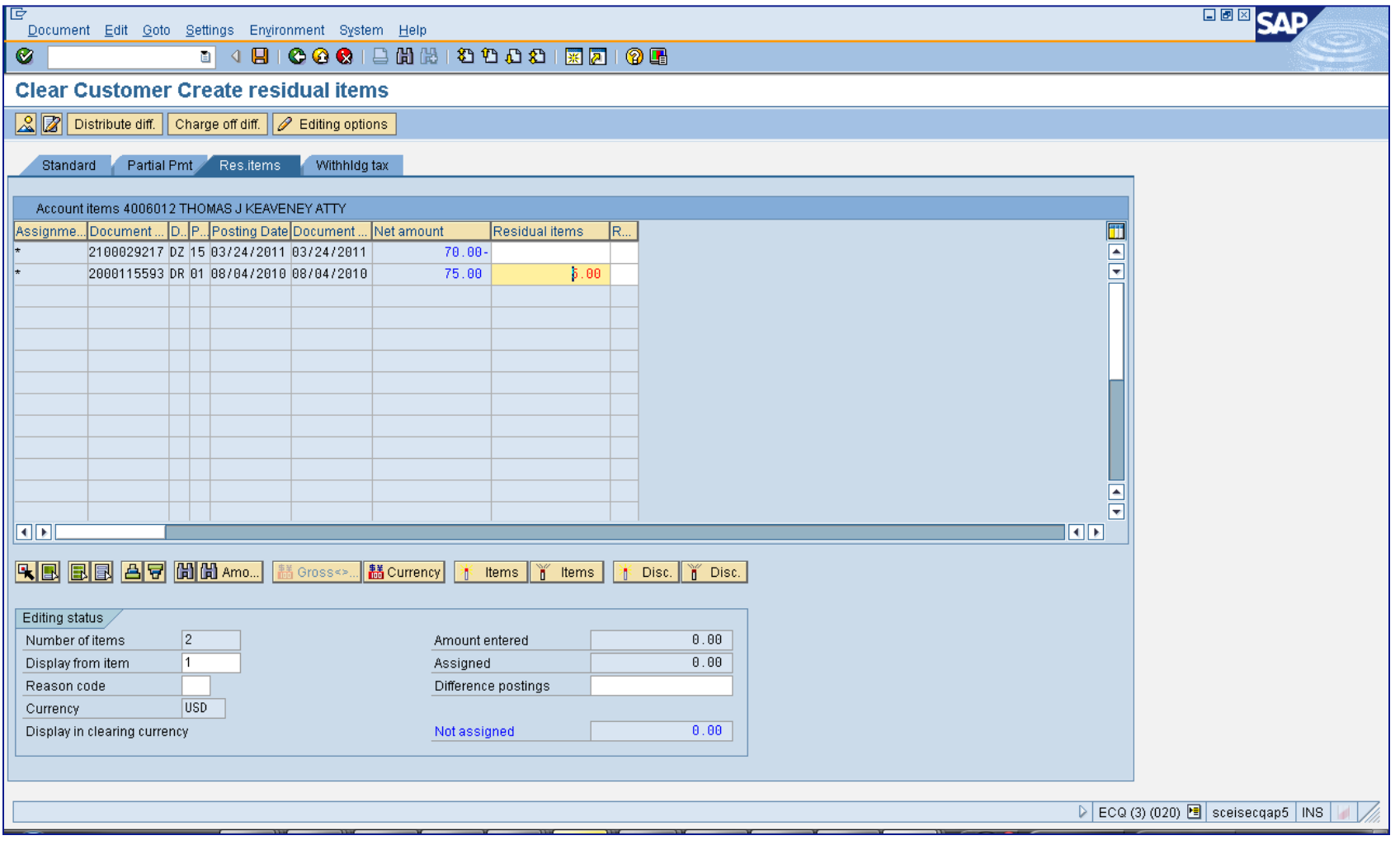

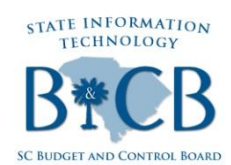

# **Top Tickets – F-32 Clearing Process, Scenario 1 Cont'd**

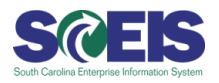

**6. Click on "Save" and double-click on the line item as shown below to enter reason for clearing (shown in the screen shot on the next slide):**

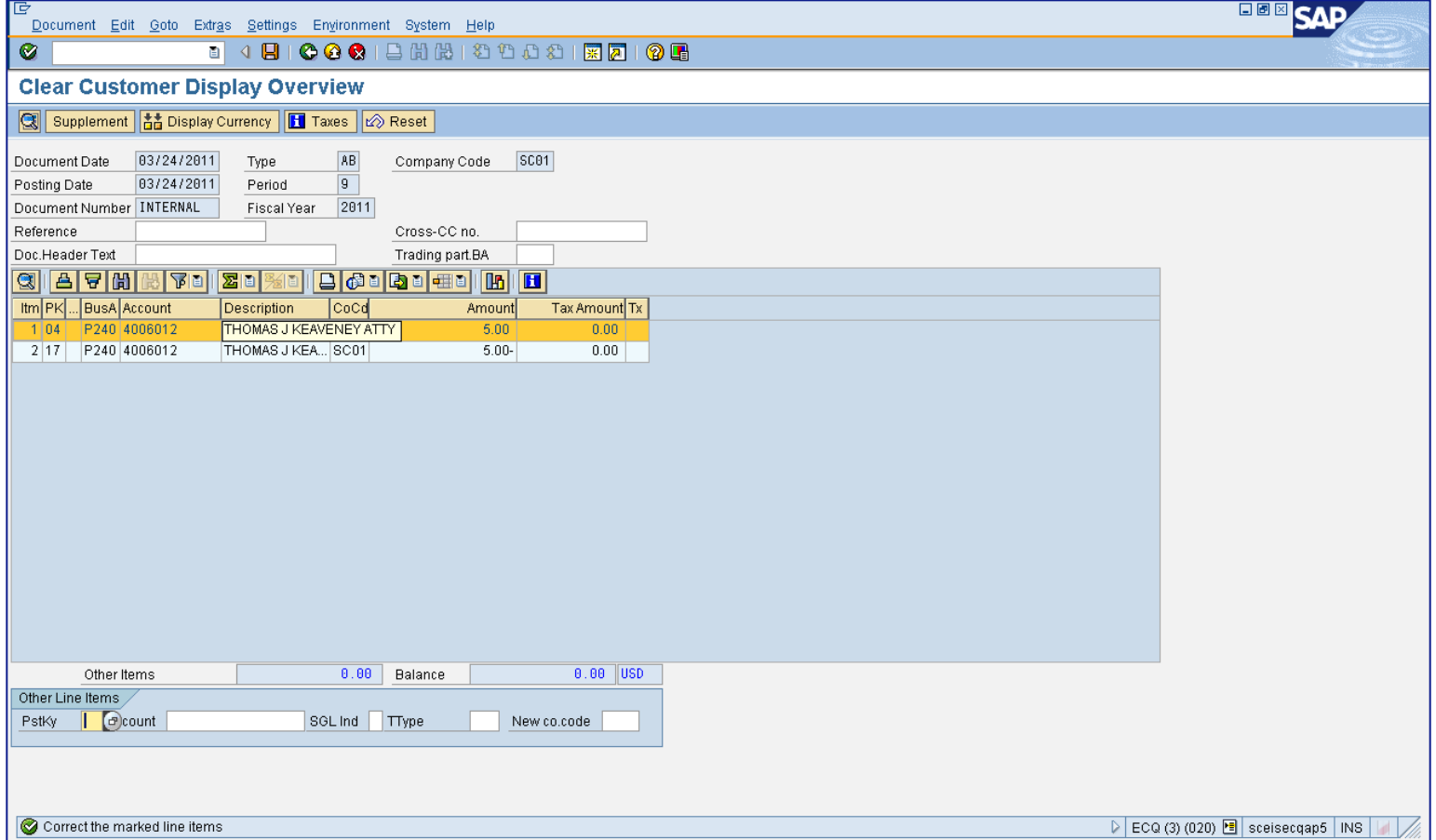

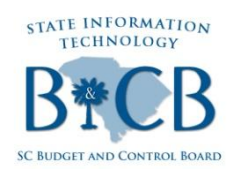

## **Top Tickets - F-32 Clearing** Process, Scenario 1 Cont'd

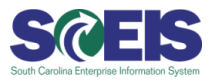

#### Enter the reason for clearing in the "Text" area as shown below: **7.**

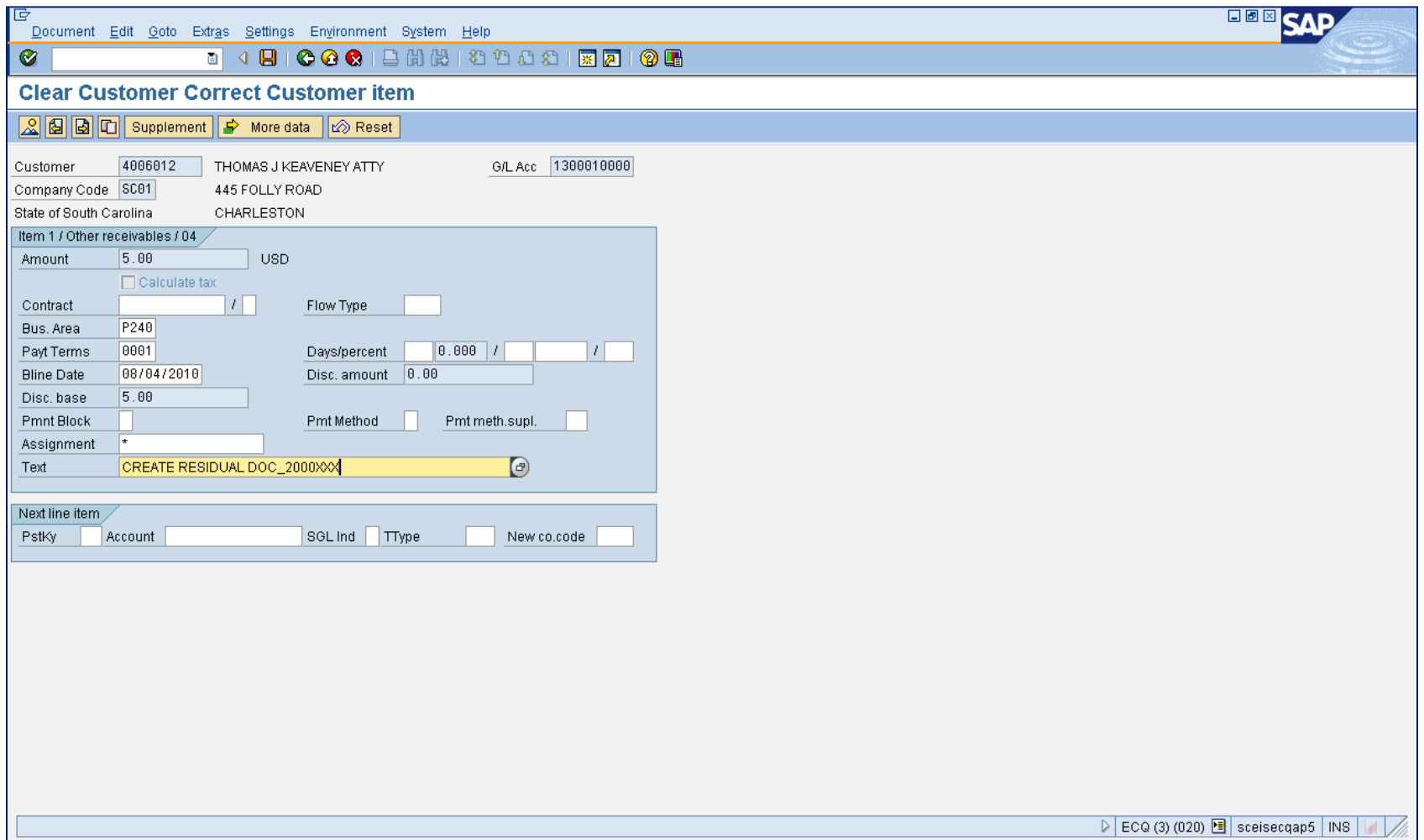

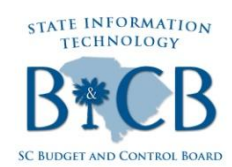

## **Top Tickets – F-32 Clearing Process, Scenario 1 Cont'd**

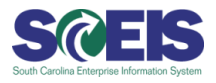

**8. Save the document and view the Document Number at the bottom of the screen (circled in the screen shot below):**

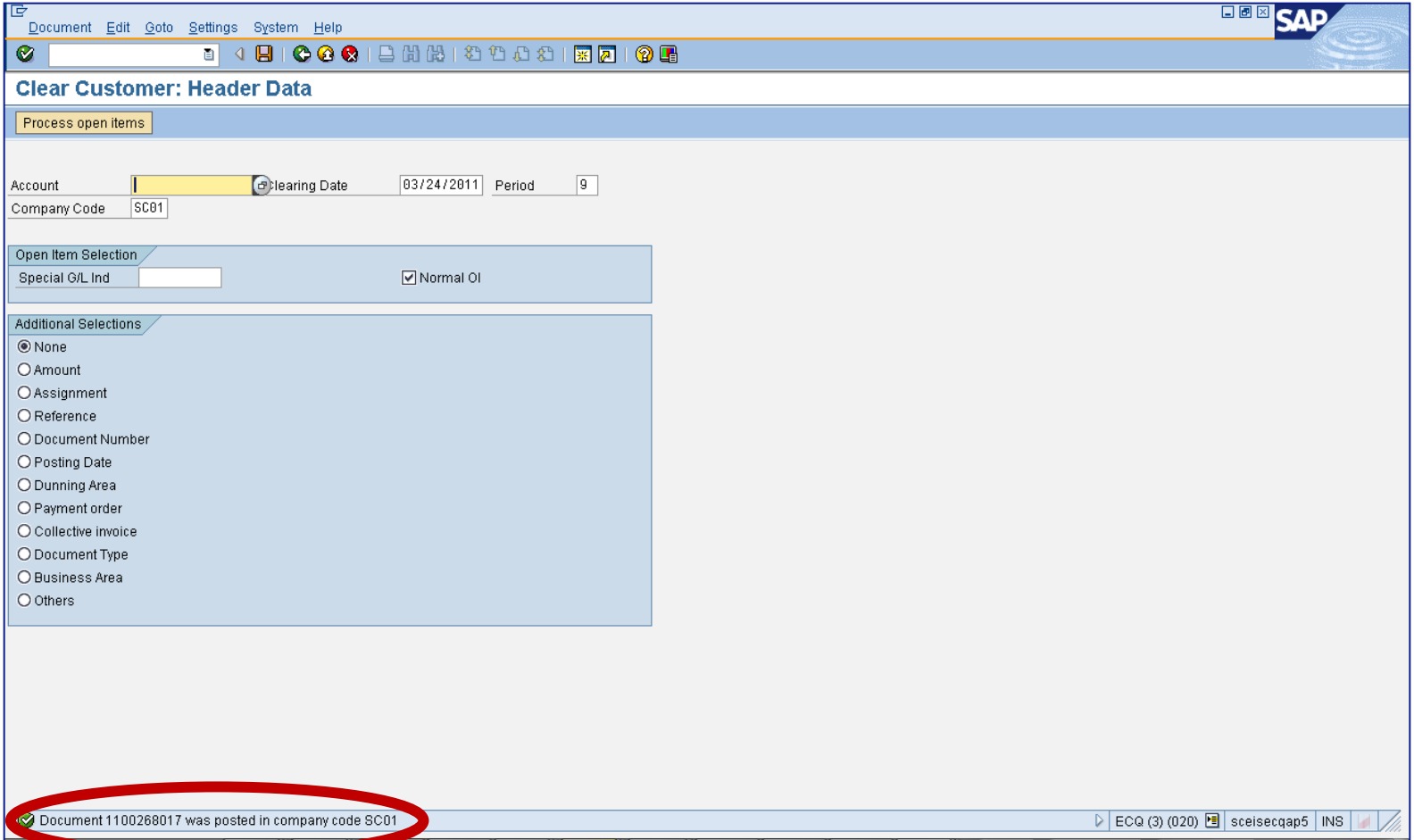

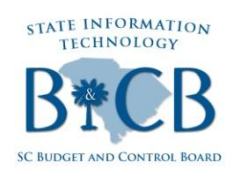

### **Top Tickets - F-32 Clearing** Process, Scenario 1 Cont'd

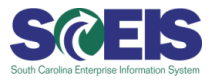

#### **View FBL5N with new Residual Document:**  $9.$

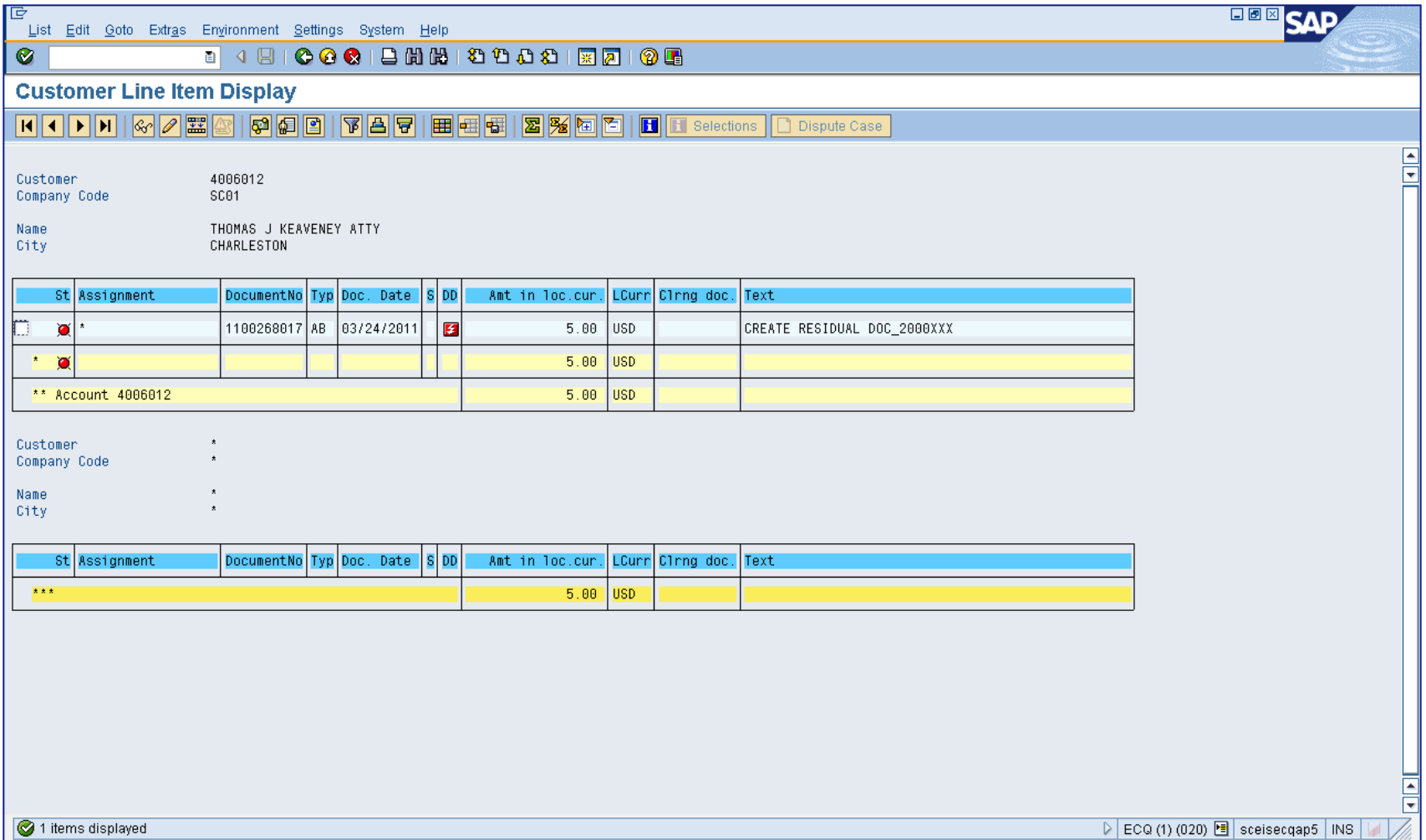

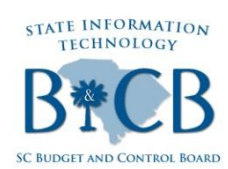

# **Top Tickets – F-32 Clearing Process, Scenario 2 Intro**

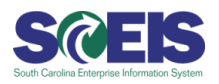

#### **Scenario 2:**

Follow these steps when credit memos have been applied to a customer and the agency wants to offset the credit memo against an existing AR, either resulting in a -0- balance or a remaining balance, less the credit:

#### **1. Execute FBL5N (shows a balance of -0-):**

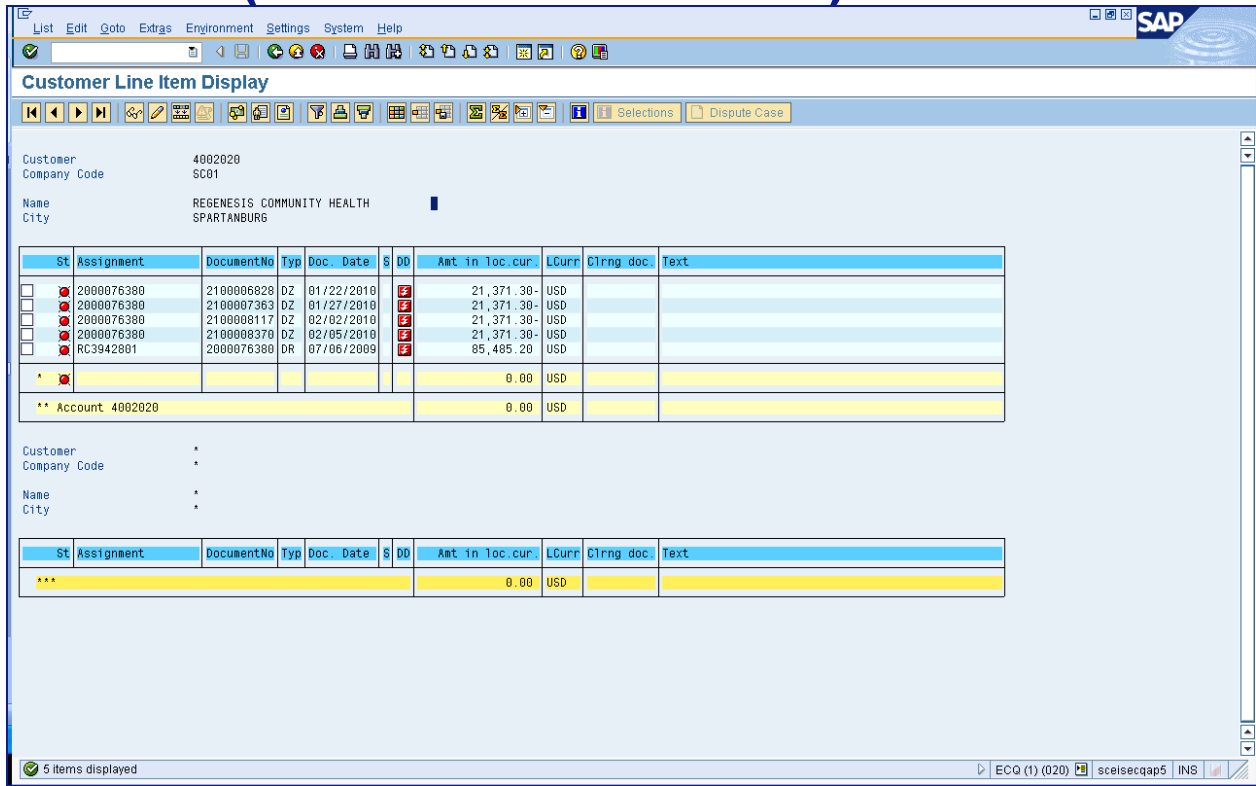

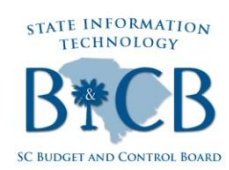

### **Top Tickets - F-32 Clearing** Process, Scenario 2 Cont'd

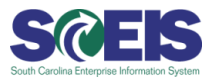

#### **Execute F-32 and enter the customer number:**  $2<sub>-</sub>$

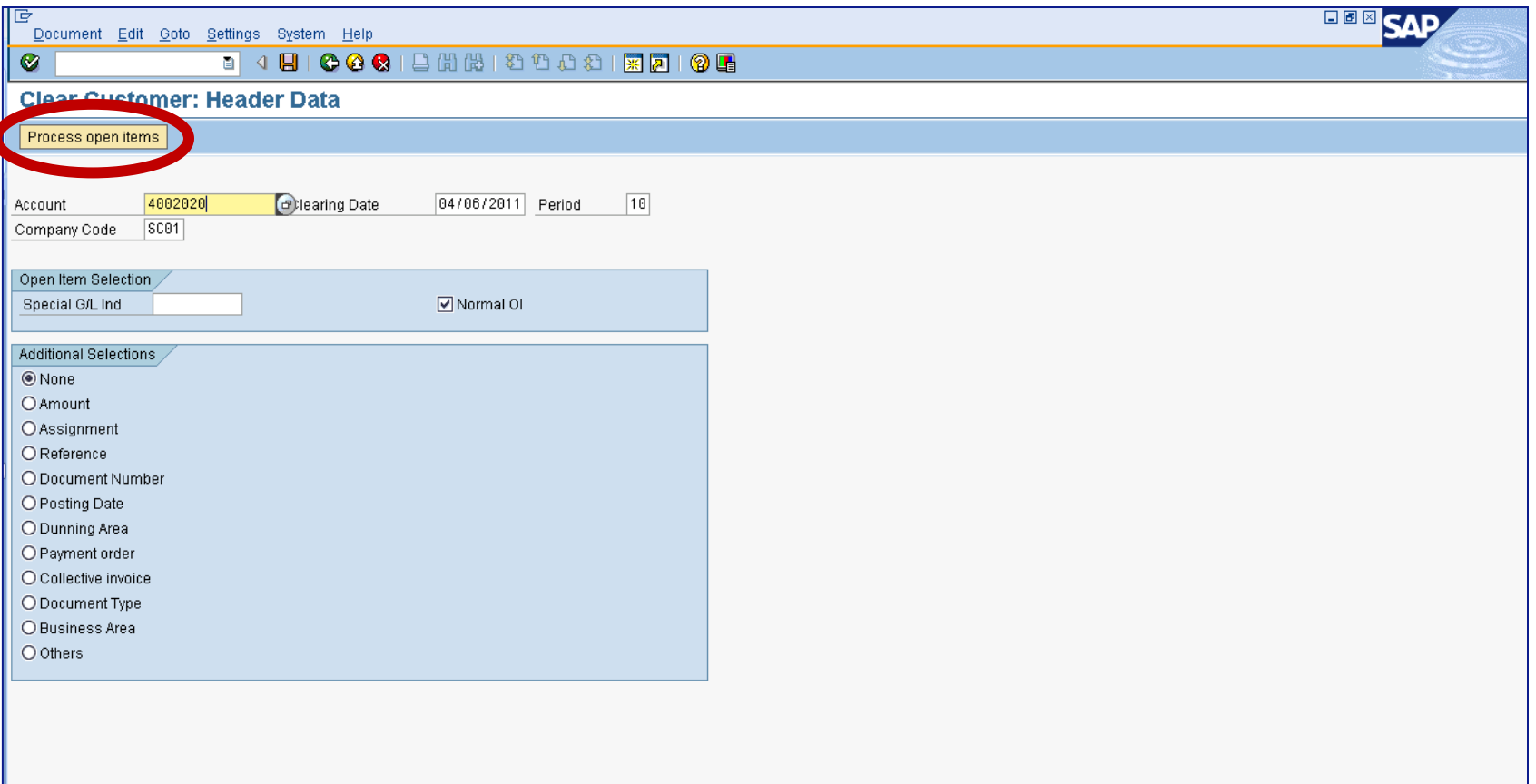

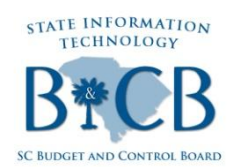

## **Top Tickets – F-32 Clearing Process, Scenario 2 Cont'd**

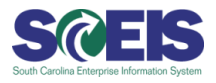

**3. Click on the "Process Open Items" button (circled in the screen shot above) to view the screen below:**

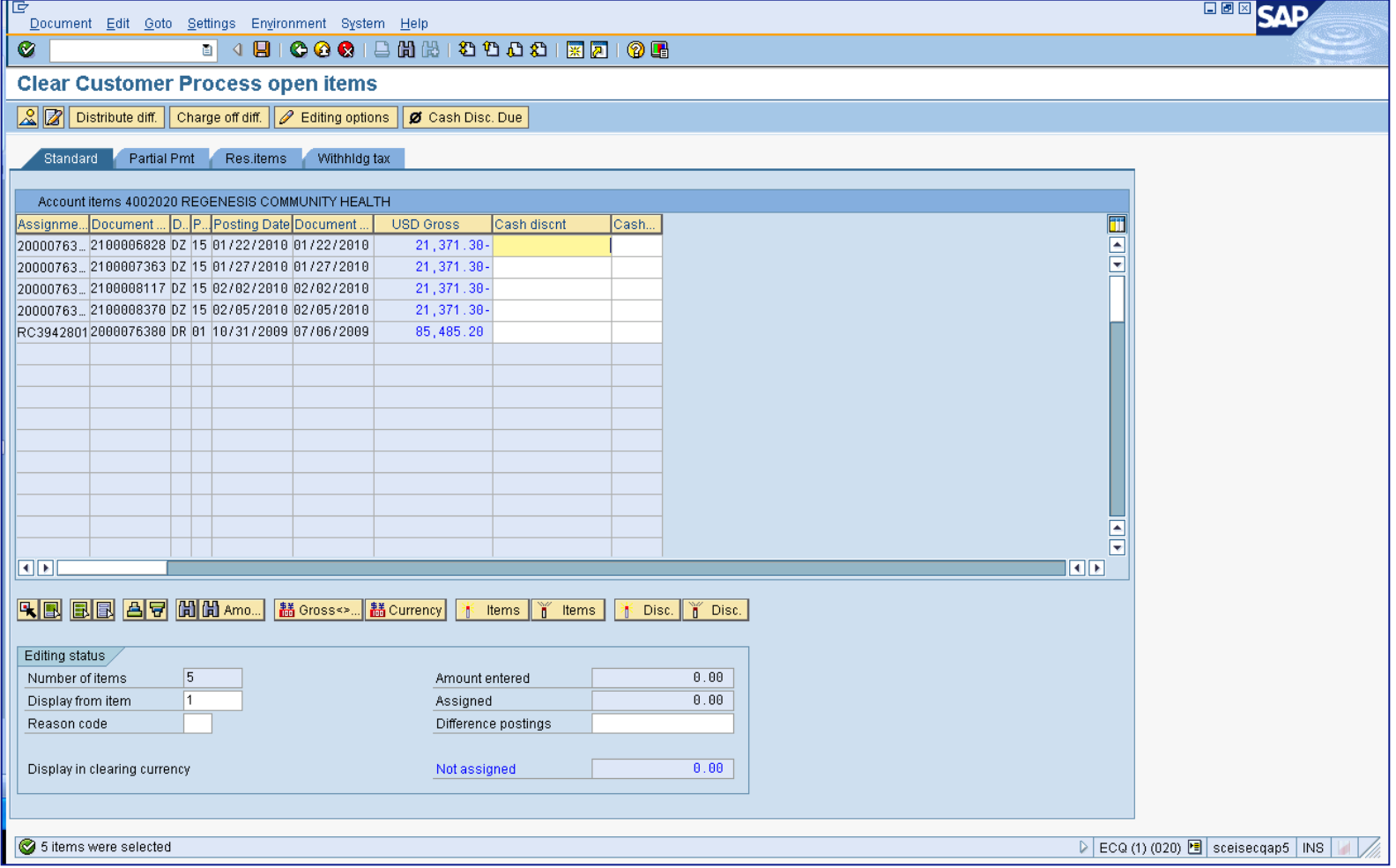

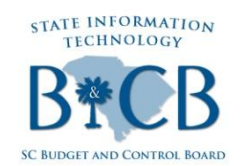

## **Top Tickets – F-32 Clearing Process, Scenario 2 Cont'd**

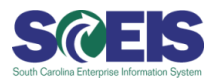

**4. Click on "Save" and view the document number at the bottom of the screen (circled in the screen shot below) When you run FBL5N again, you will no longer see those documents as open.:**

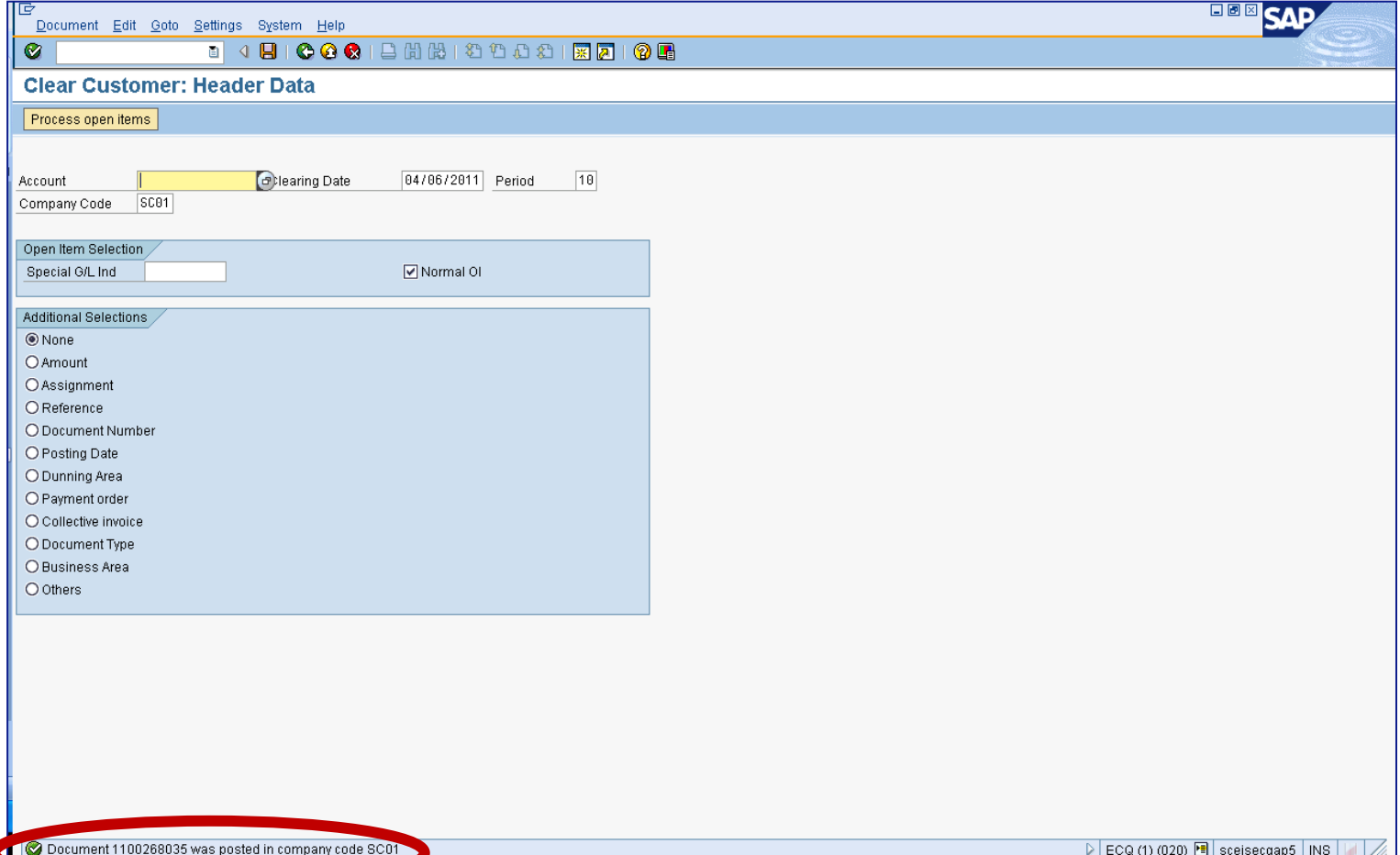

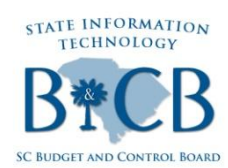

# **Top Tickets – F-32 Clearing Process, Scenario 3 Intro**

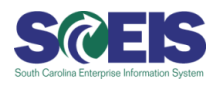

### **Scenario 3:**

The customer was billed for \$20.00, payment was made for \$15.00 and a credit was issued for \$3.00. In this case, the customer was billed incorrectly, therefore leaving a balance of \$2.00. In order to correct this, use the F-32 Transaction and complete the following steps:

#### **1. Execute FBL5N (shows a balance of 2.00):**

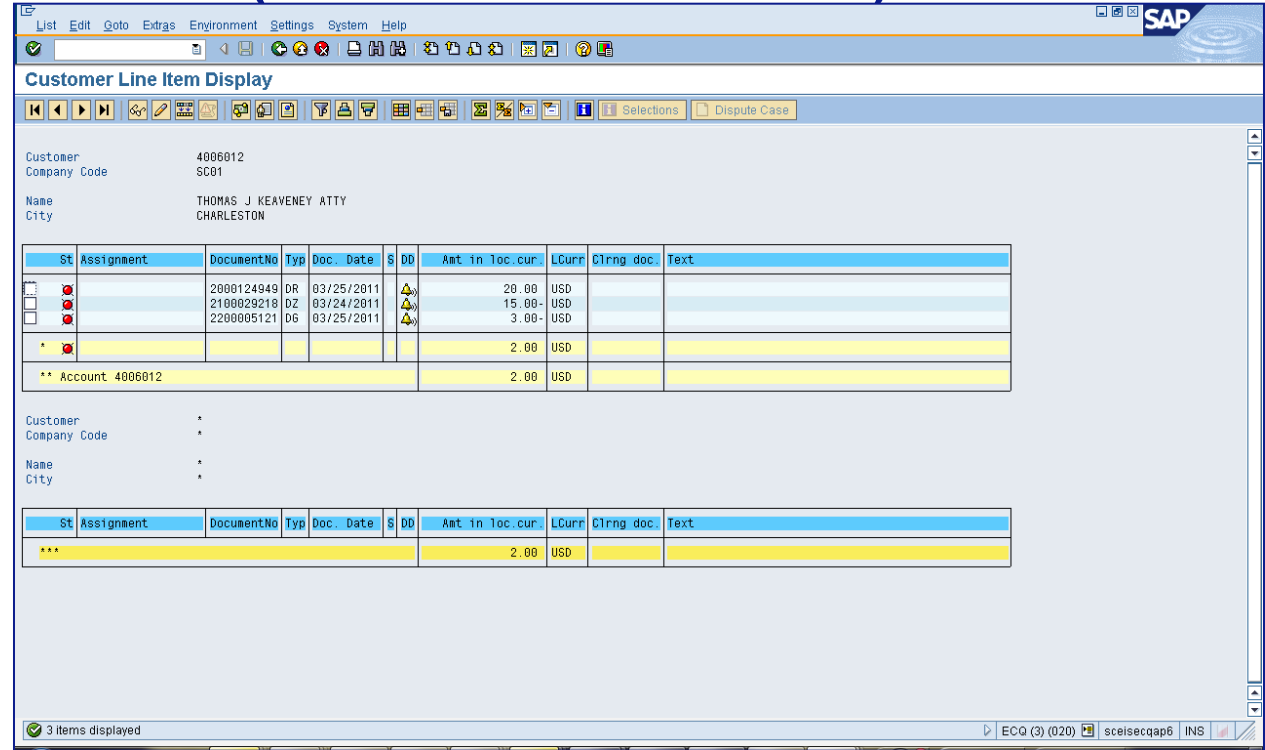

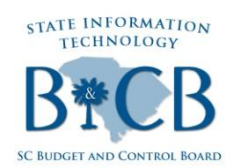

## **Top Tickets – F-32 Clearing Process, Scenario 3 Cont'd**

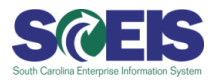

#### **2. Execute F-32, enter the customer number, and select "Document Numbers" under "Additional Selections":**

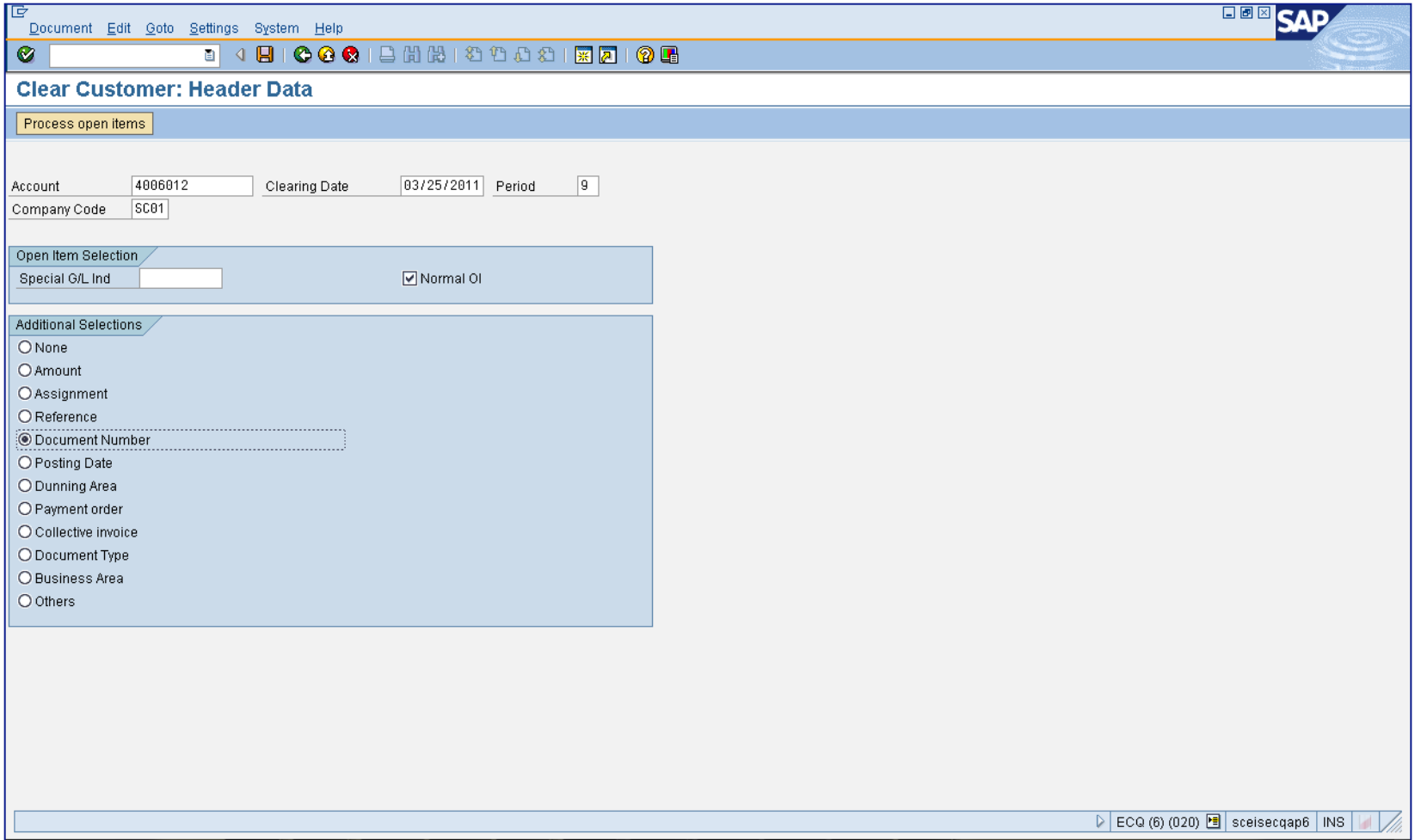

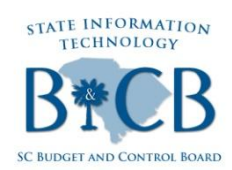

### **Top Tickets - F-32 Clearing** Process, Scenario 3 Cont'd

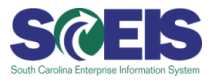

#### **Enter the Document numbers to be cleared:**  $3.$

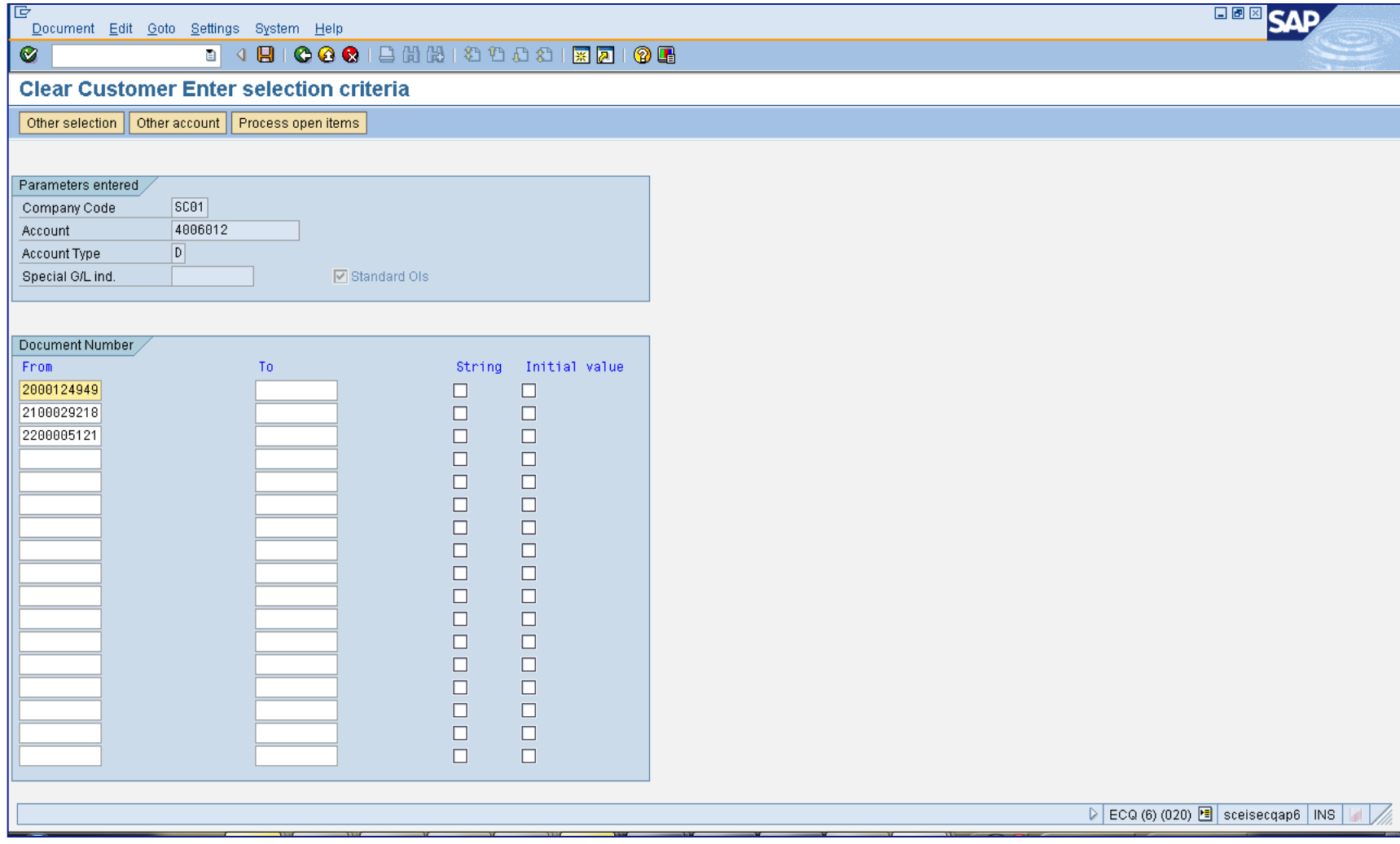

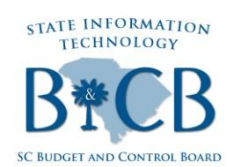

# **Top Tickets – F-32 Clearing Process, Scenario 3 Cont'd**

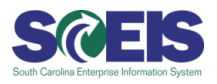

**4. Select the Residual tab and click on the "Charge off diff." button (circled in the screen shot below). The system automatically calculates balance.:**

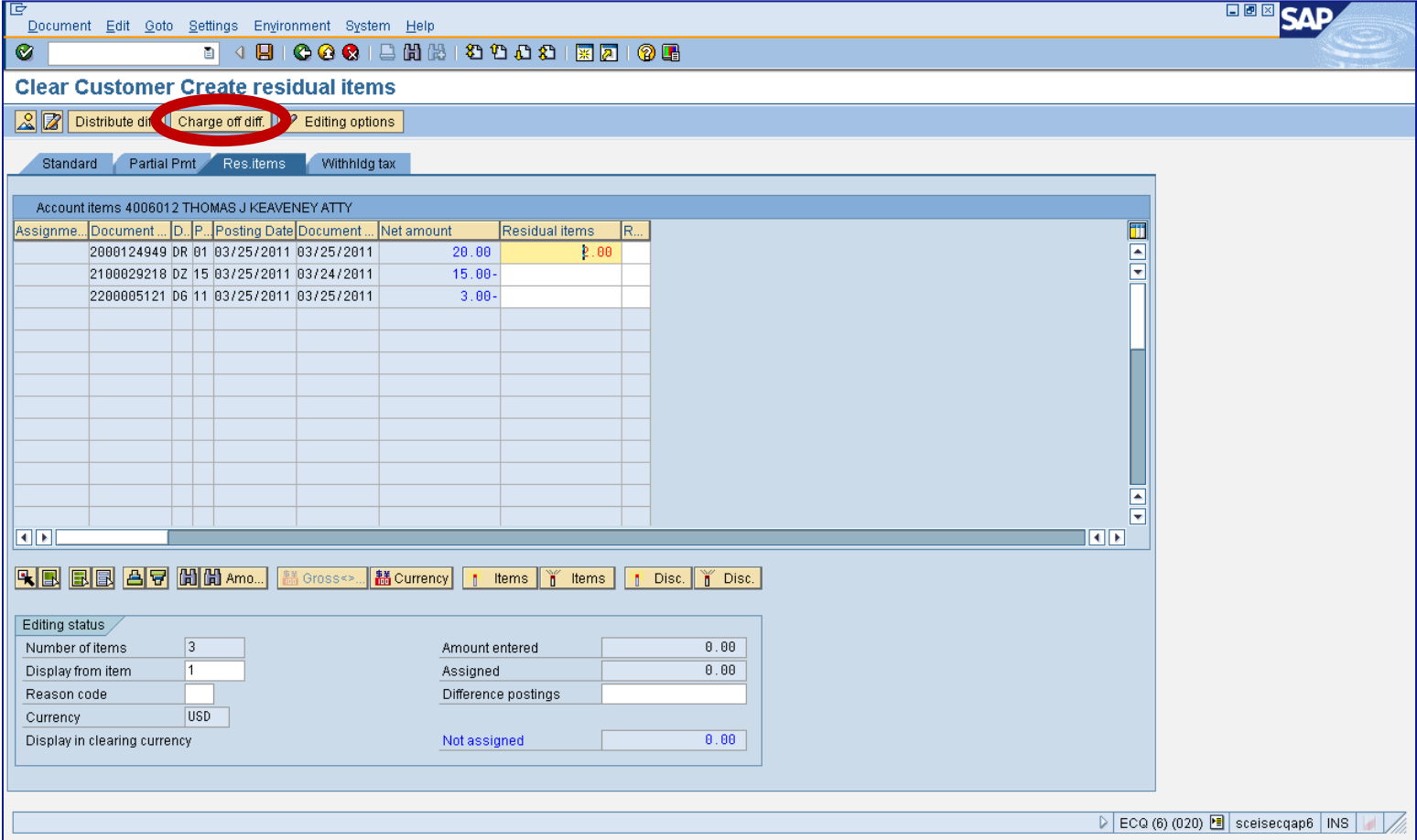

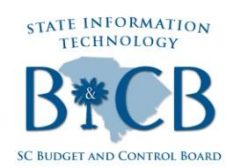

# **Top Tickets - F-32 Clearing Process, Scenario 3 Cont'd**

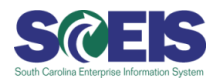

Enter "40," for debit, as the posting key, and enter the appropriate 5. **General Ledger Account from the original billing document:** 

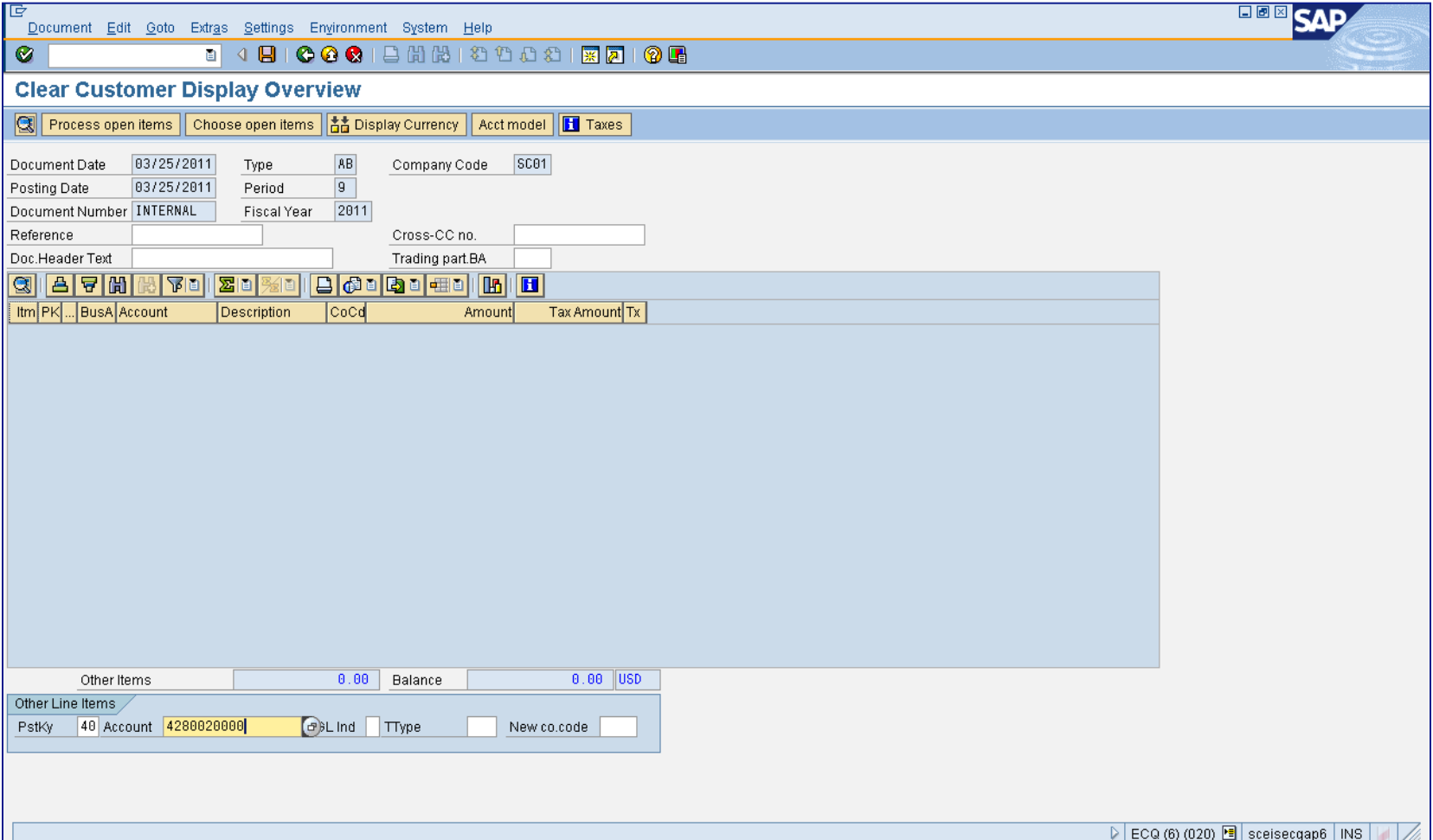

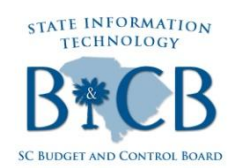

## **Top Tickets – F-32 Clearing Process, Scenario 3 Cont'd**

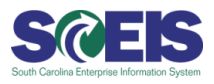

#### **6. Click on the "Process Open Items" button (circled in the screen shot below) and enter the amount:**

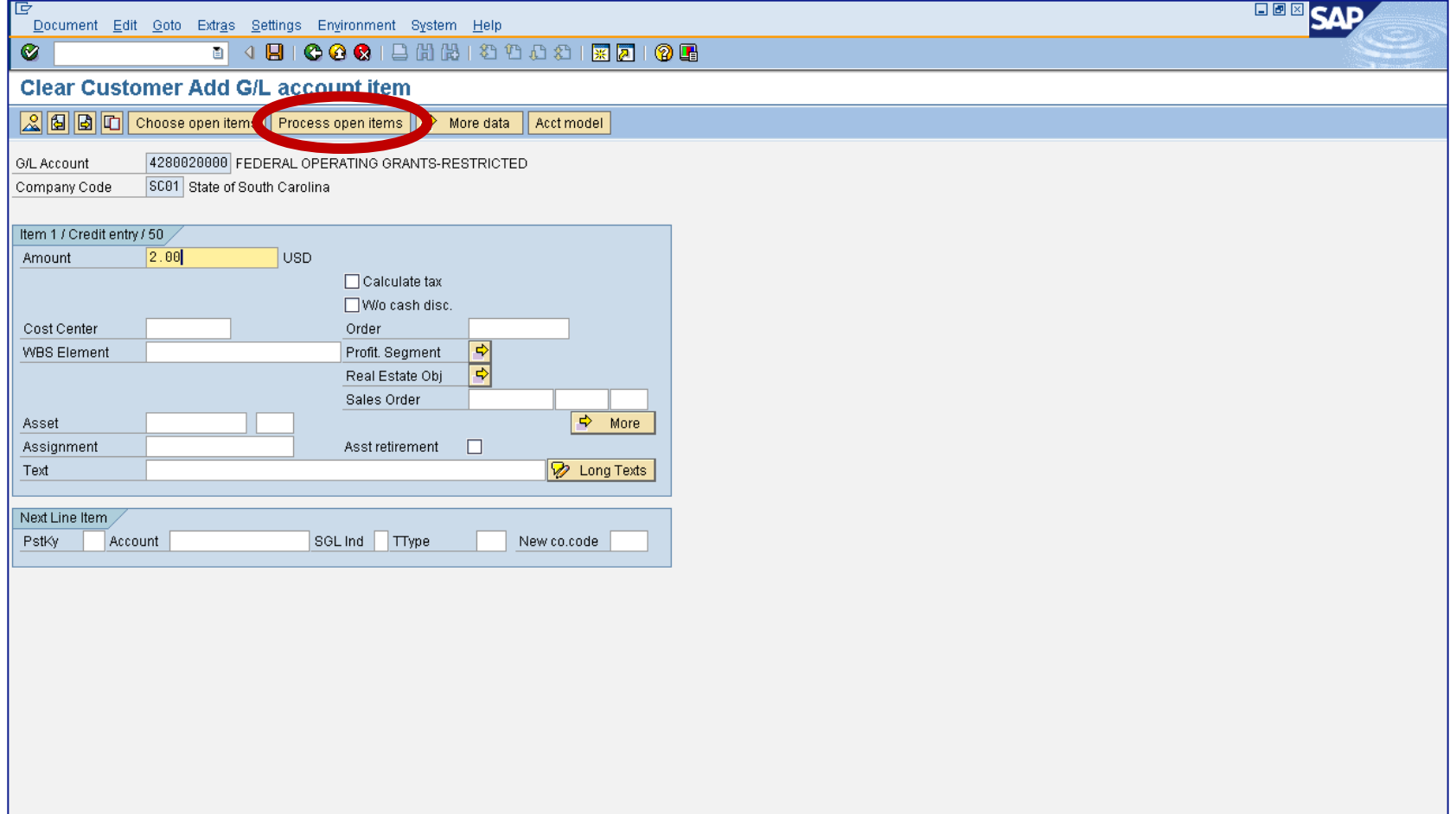

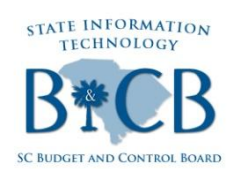

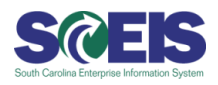

**7. Click on "More" and enter the Finance data (NOTE: If there are multiple funding streams, per the original billing documents, you will need to enter each one separately for the appropriate amount.)** 

**Click on the green check mark (circled in the screen shot below) to finalize the Finance data you just entered:**

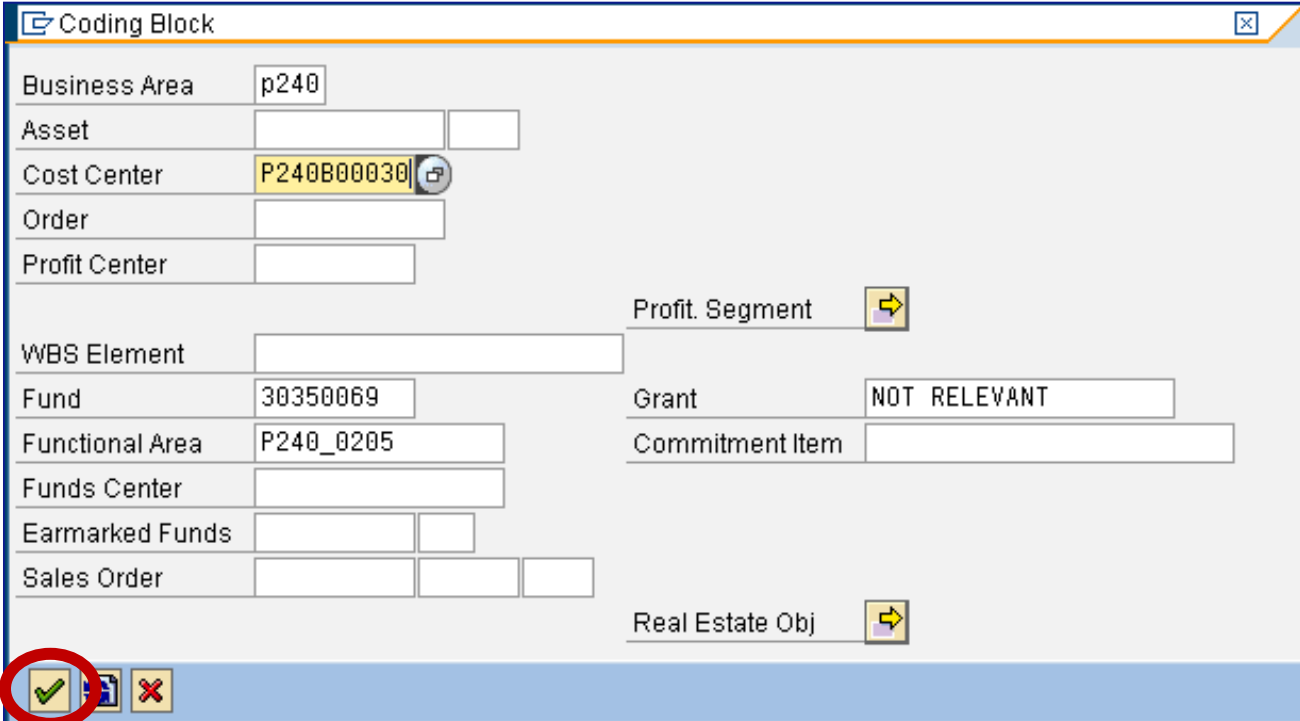

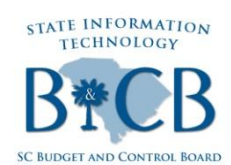

# **Top Tickets – F-32 Clearing Process, Scenario 3 Cont'd**

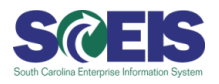

**8. Click on the "Save" icon denoted by a diskette (circled in the screen shot below) to save the document. Then, view document number at the bottom of the screen (also circled in the screen shot below).:**

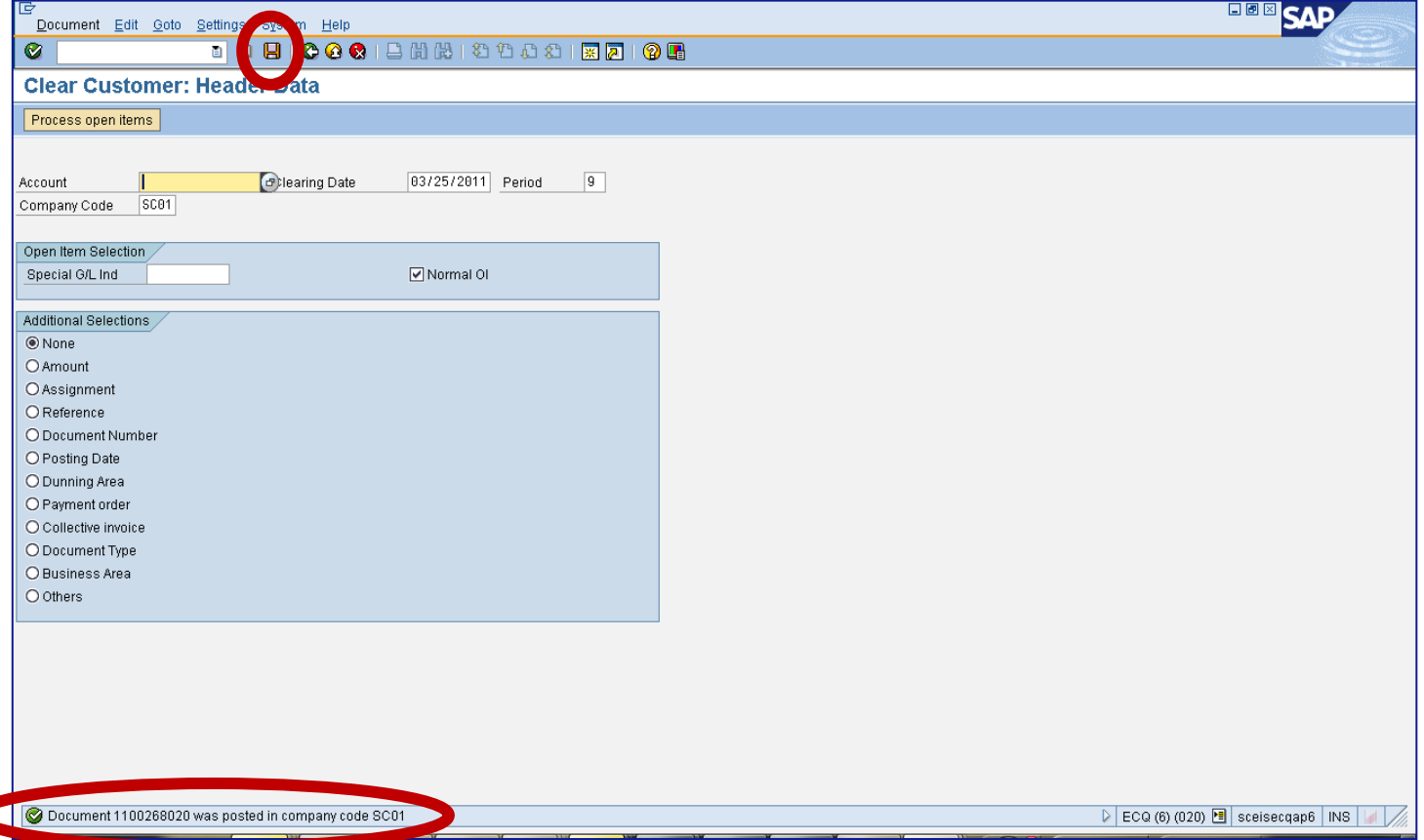

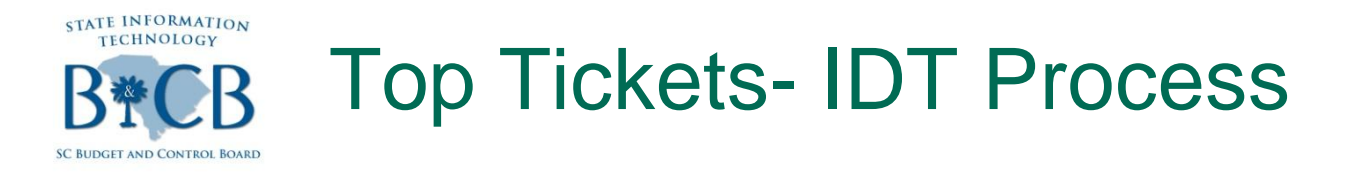

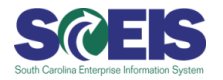

AR scans invoice/supporting documentation **Retrieve image from SAP inbox** Confirm image accuracy and clarity You will be in the ZARIDT transaction when processing.

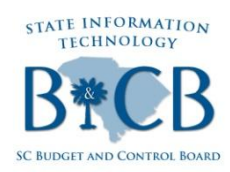

## Top Tickets- IDT Process Billing live agency ZARIDT

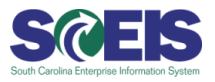

### Once data is keyed, click diskette to get your 4XXXXXXXXX.

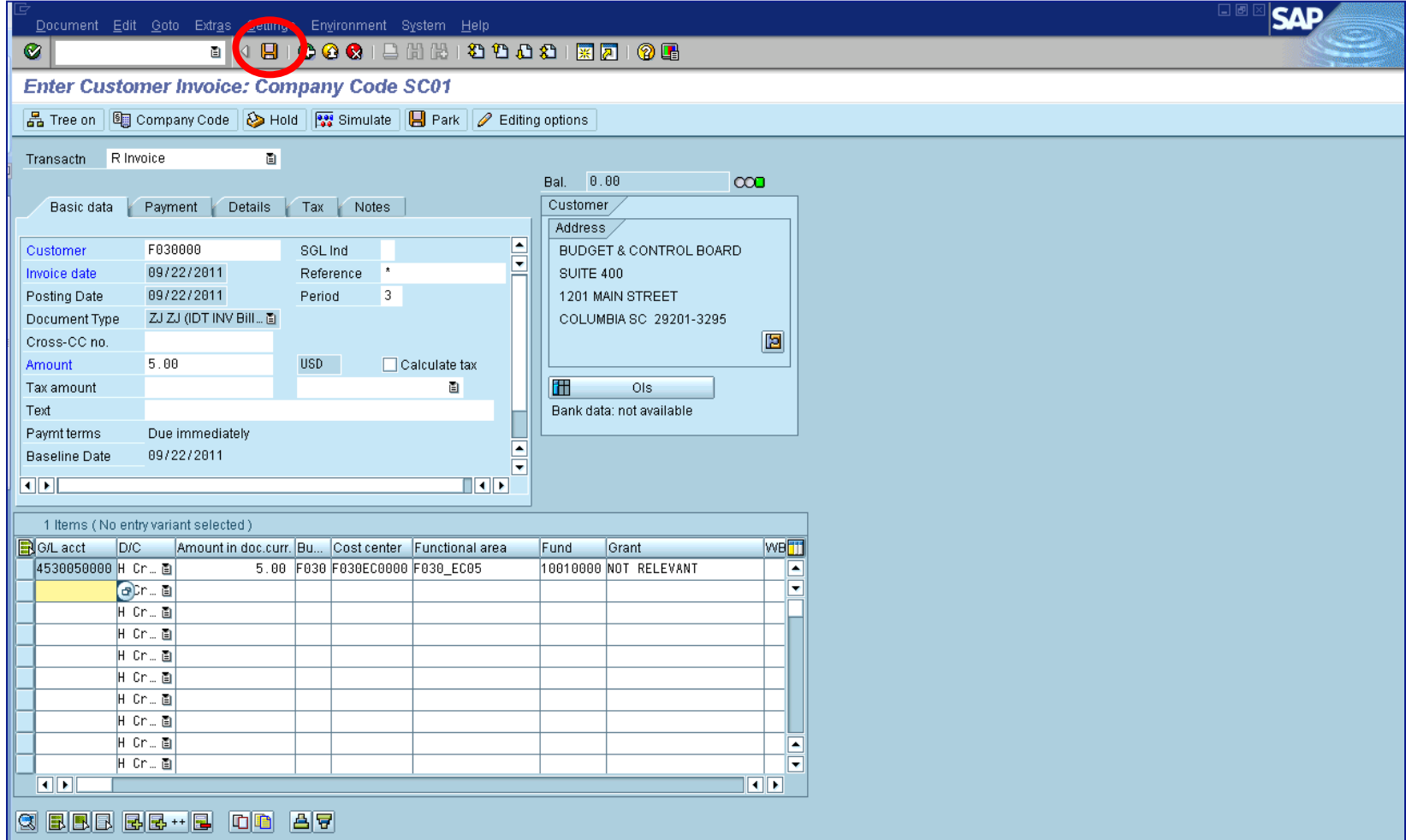

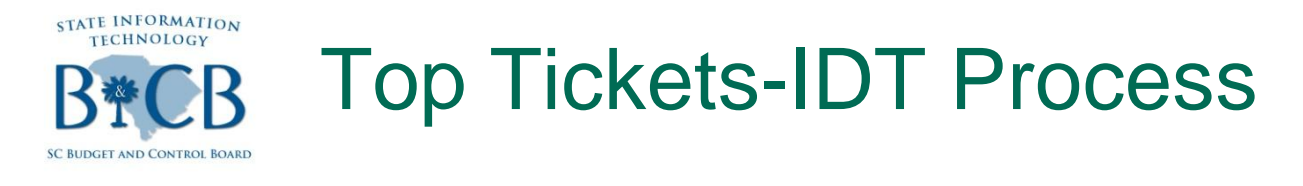

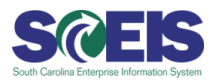

### Billed incorrectly or duplicate billing issue:

- Contact the billing agency for inquiries and corrections.
	- Receivable document (40xxxxxxxx) should be reversed first.
	- The payable (39xxxxxxxx) will be deleted during end of day processing OR the paying agency can delete the document once the receivable has been reversed and the document will not reappear.
		- \*\*If the receivable is not reversed and the payable is deleted, the system will automatically assign it another document number the following business day.\*\*

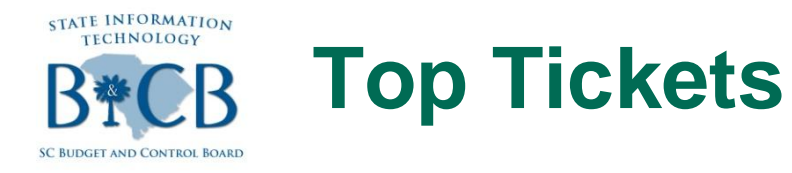

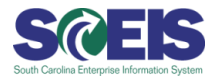

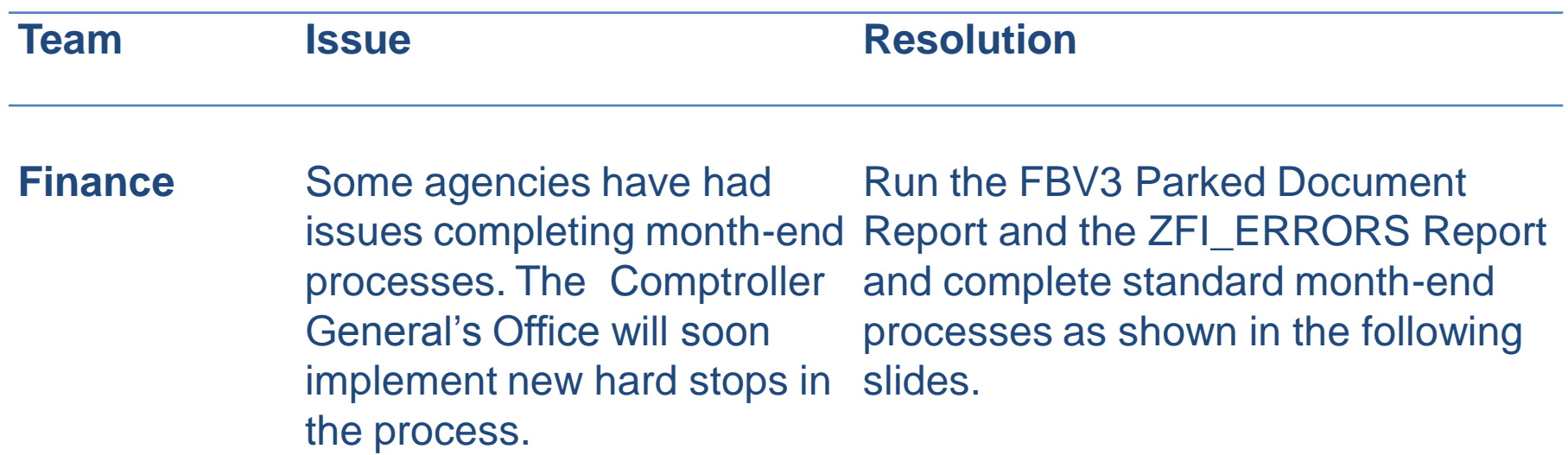

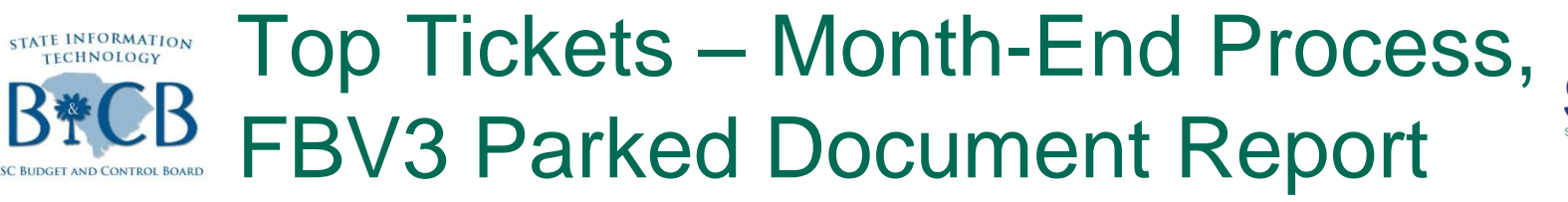

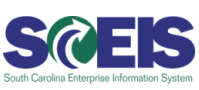

#### **Parked Document Report** —**Transaction code: FBV3**

To make sure that your documents are processed in a timely manner, run the FBV3 report to see your open (parked) documents. This report will show you the documents that have been parked by you and also the documents that moved from your workflow to the next approver's inbox. As soon as the final approval has taken place the item will come off of the report.

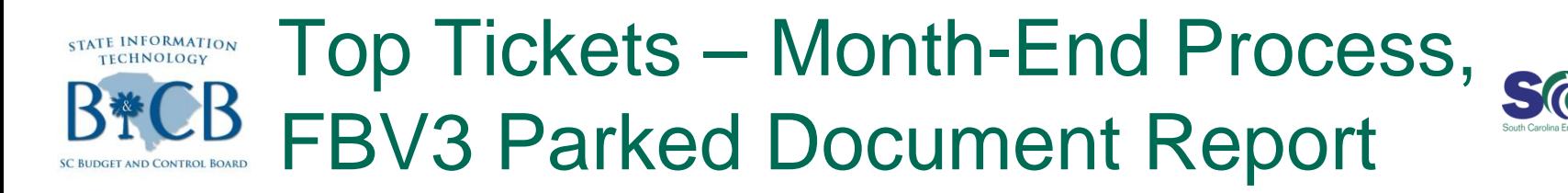

#### **To run the report for all parked transactions, leave the Doc. Number blank and click on Document list.**

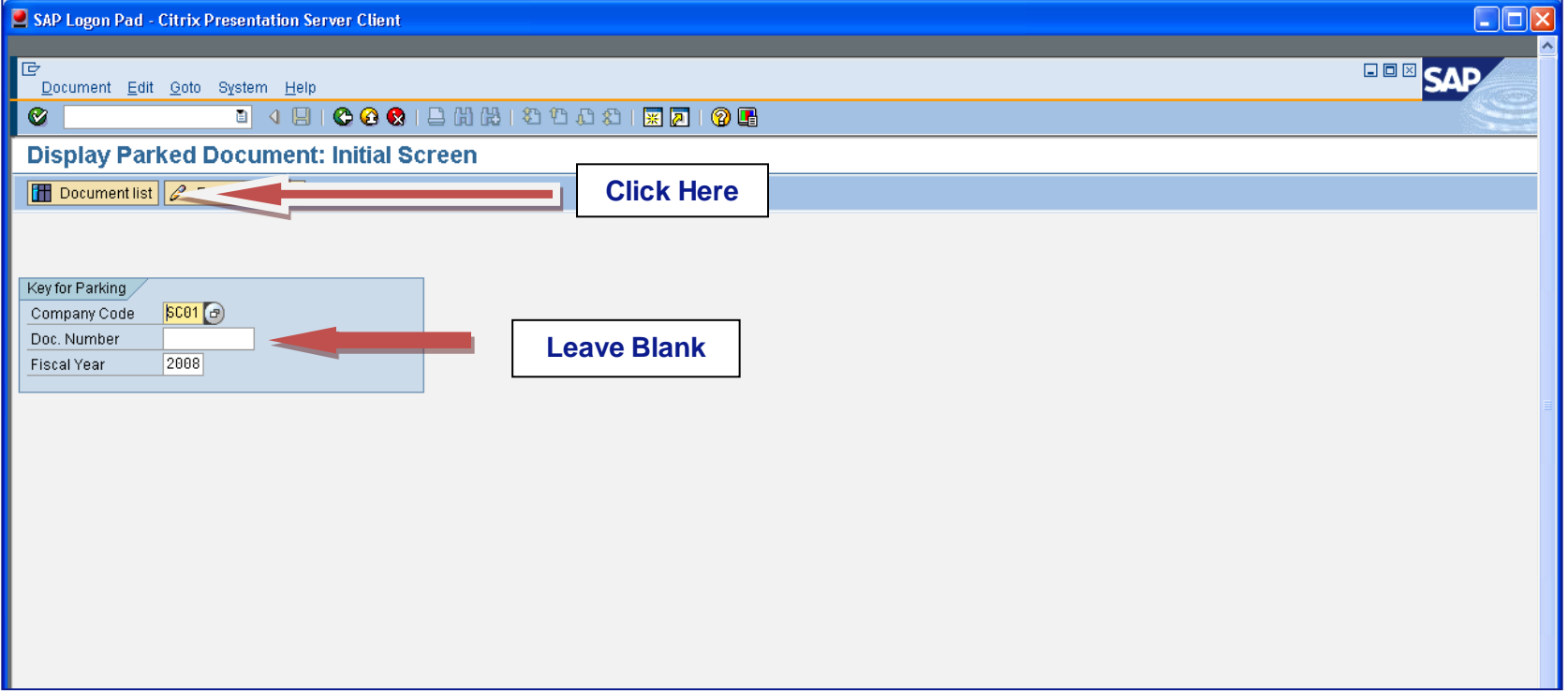

# Top Tickets – Month-End Process, FBV3 Parked Document Report

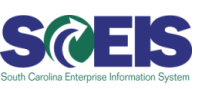

This screen will always default to your name as the creator. If you would like to view your whole agency, remove your name from the "Entered by" column. You can isolate your search by the following :

1) Date – you can enter in one date or a range of dates 2) Document Type 3) Reference 4) User name

You can enter in all information or just part. After you enter the selection(s), click

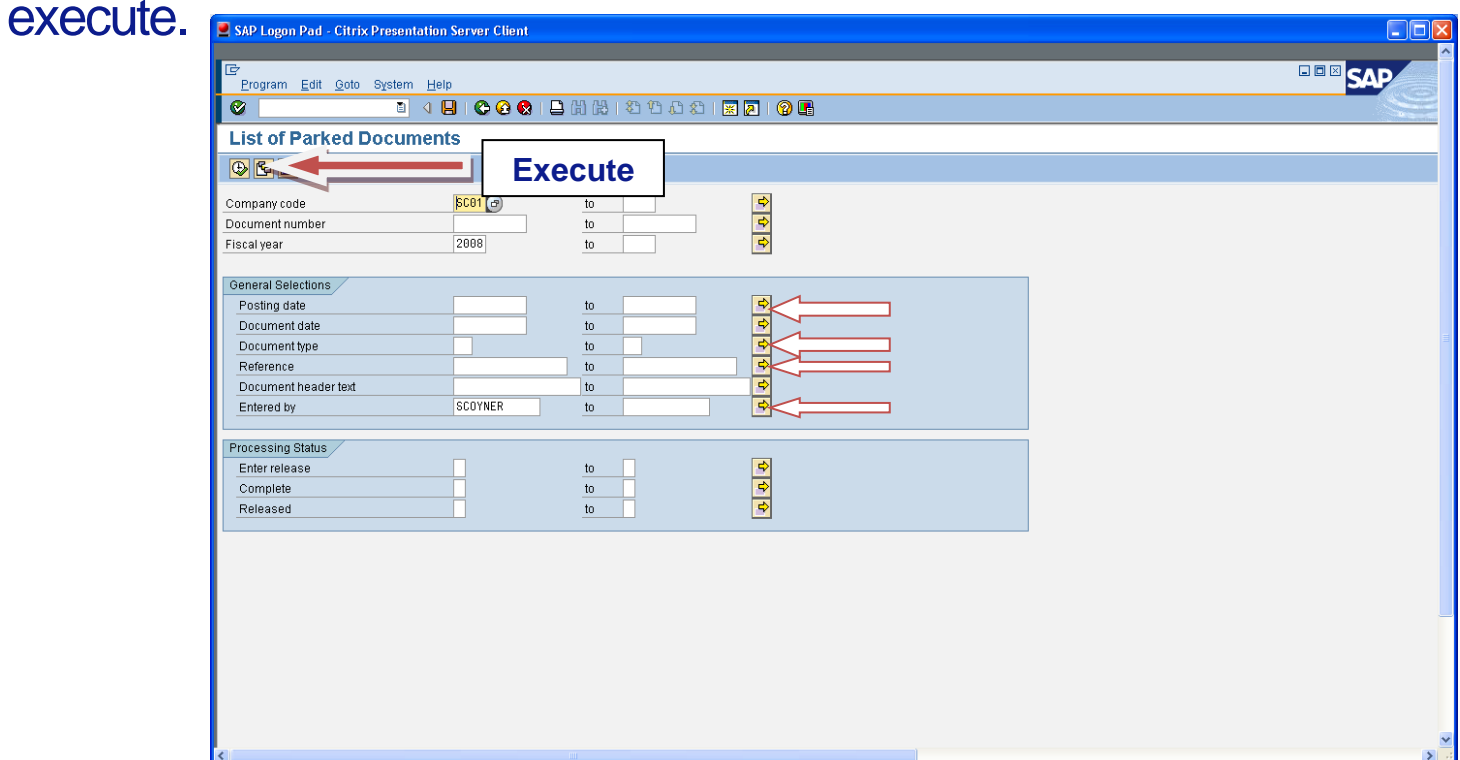

# Top Tickets – Month-End Process, FBV3 Parked Document Report

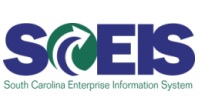

- The final document will look like the document below. It will tell you the following:
- Document Number  $\mathcal{C}$
- Document Type C
- Document Date  $\odot$
- Document Header Text If you put information on the text line in the  $\bullet$ header
- Completed By Who entered the document

#### **You can sort and filter on any column by clicking on the header and**

**then the icon.**

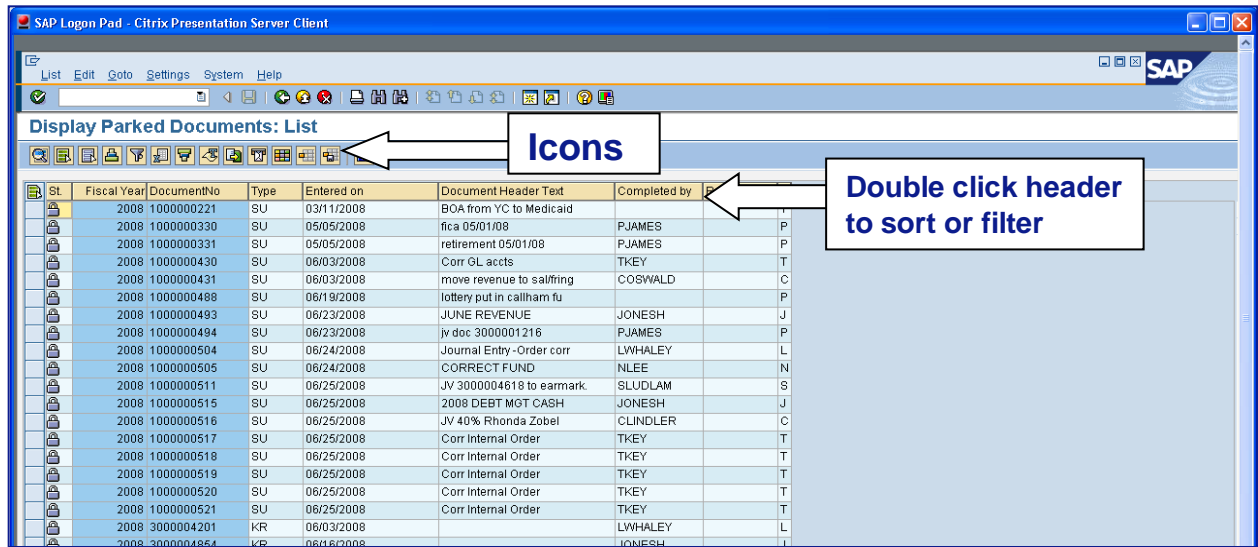

# Top Tickets – Month-End Process, FBV3 Parked Document Report

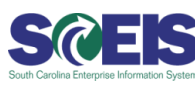

- You will need to drill down into the document to view workflow and find the location of the transaction. To drill down you will double click on the document number to bring the document up in display mode.
- When the document is displayed on your screen, go to "service for  $\odot$ objects", to drill into the workflow.

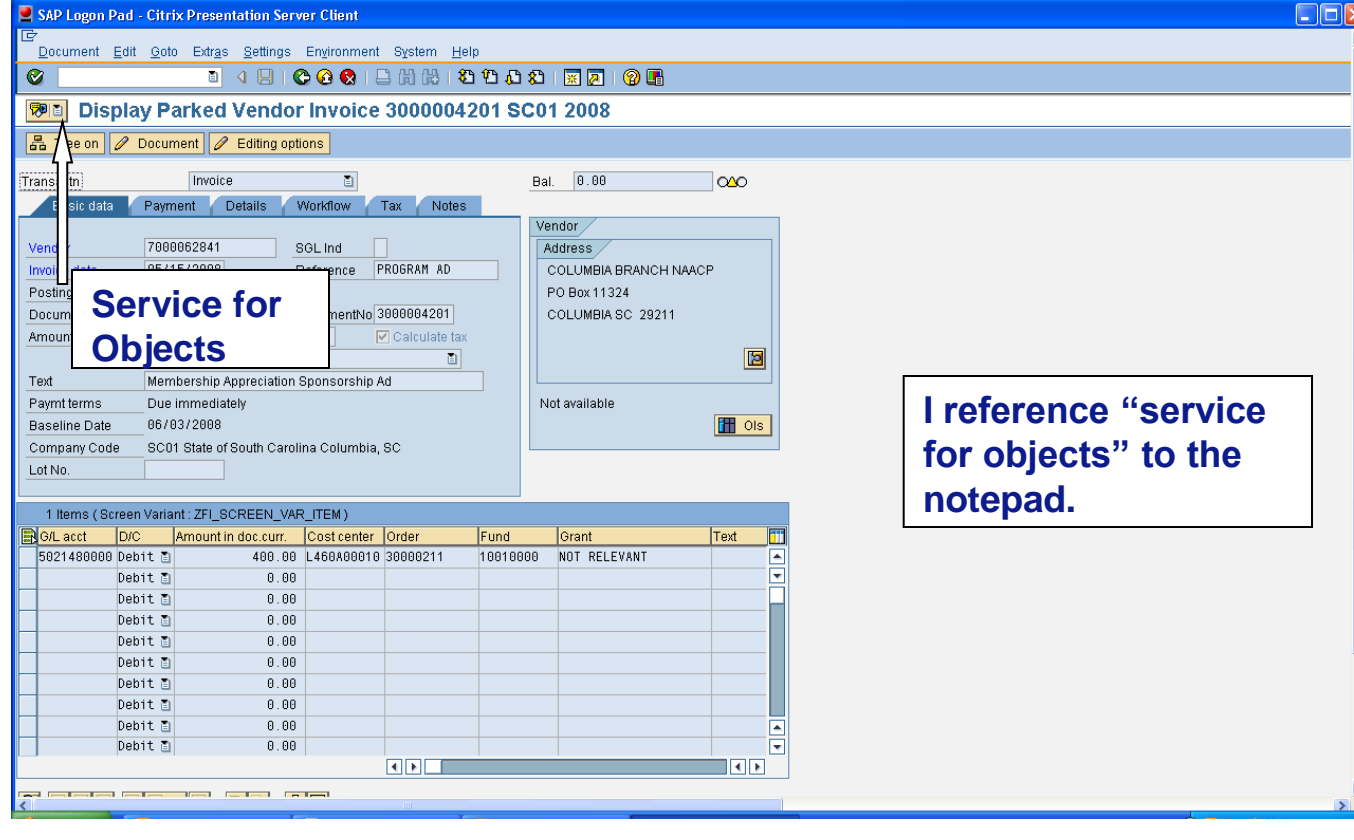

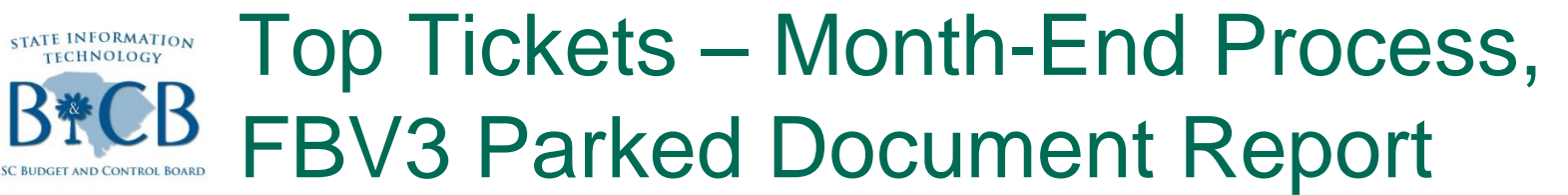

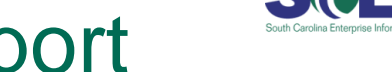

#### Go to Workflow and select Workflow Overview.  $\odot$

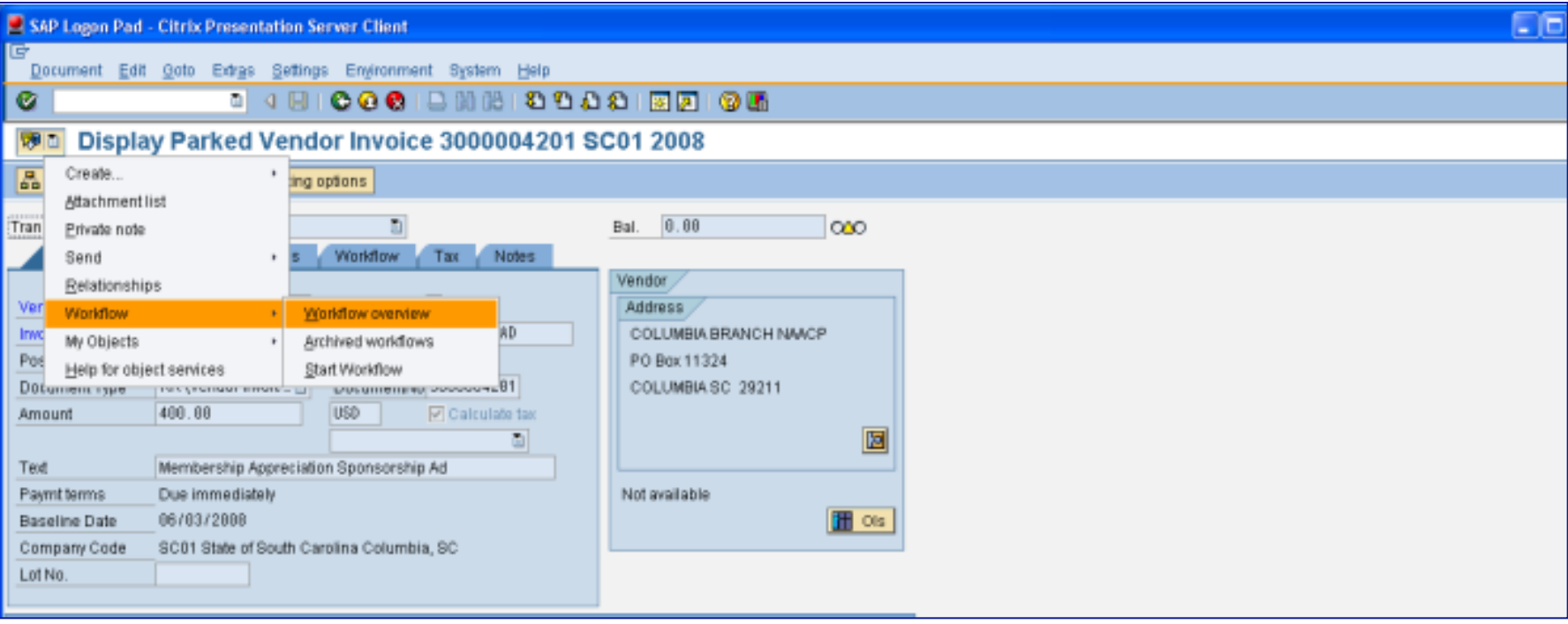

#### Top Tickets – Month-End Process, STATE INFORMATION<br>TECHNOLOGY FBV3 Parked Document Report

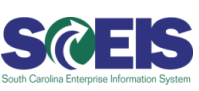

Highlight the line labeled "In process" and then click on "Information". This shows the location of the document.

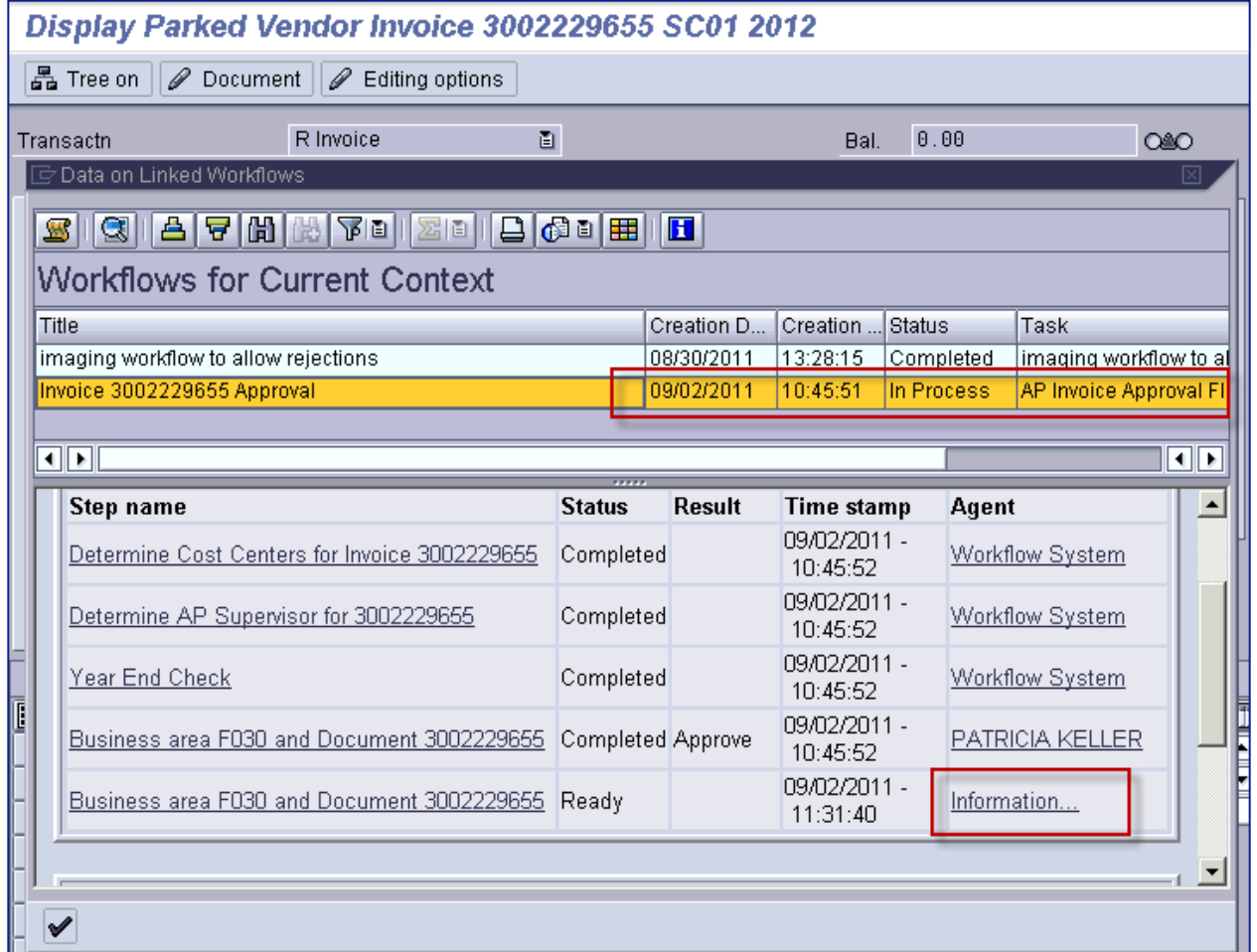

#### Top Tickets – Month-End Process, STATE INFORMATION FBV3 Parked Document Report

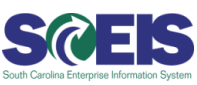

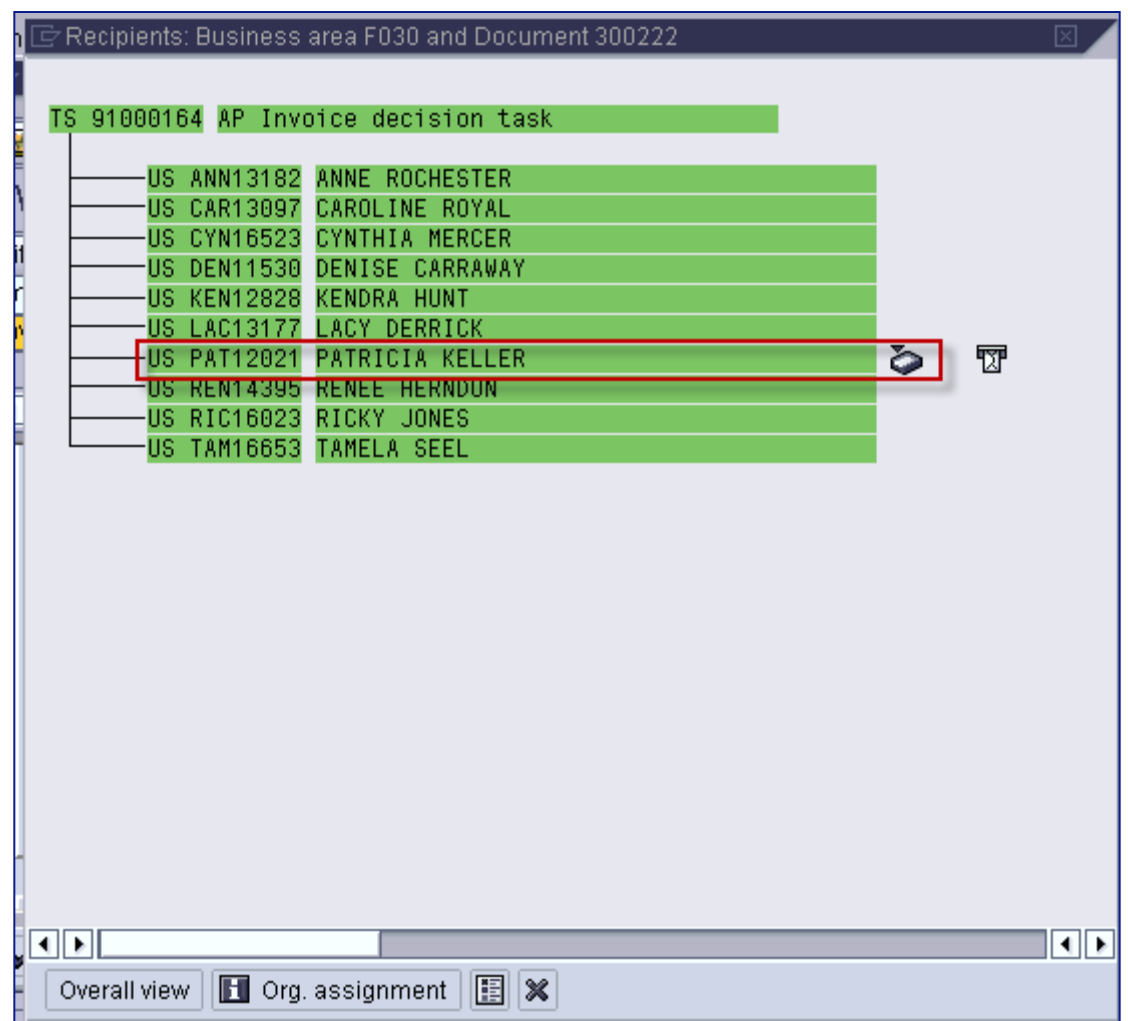

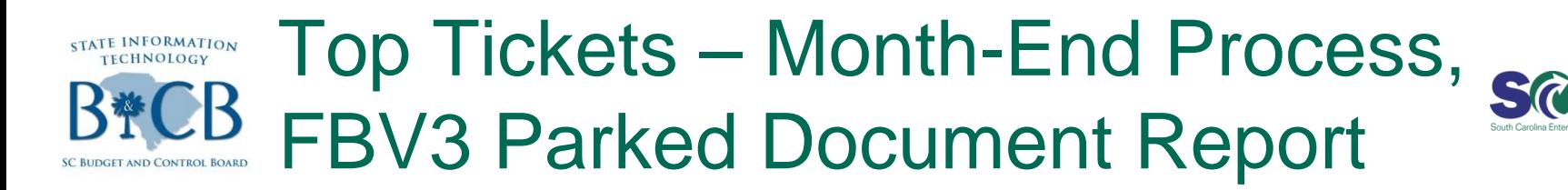

#### To create a Variant for FBV3, click Document List, enter information and then save.

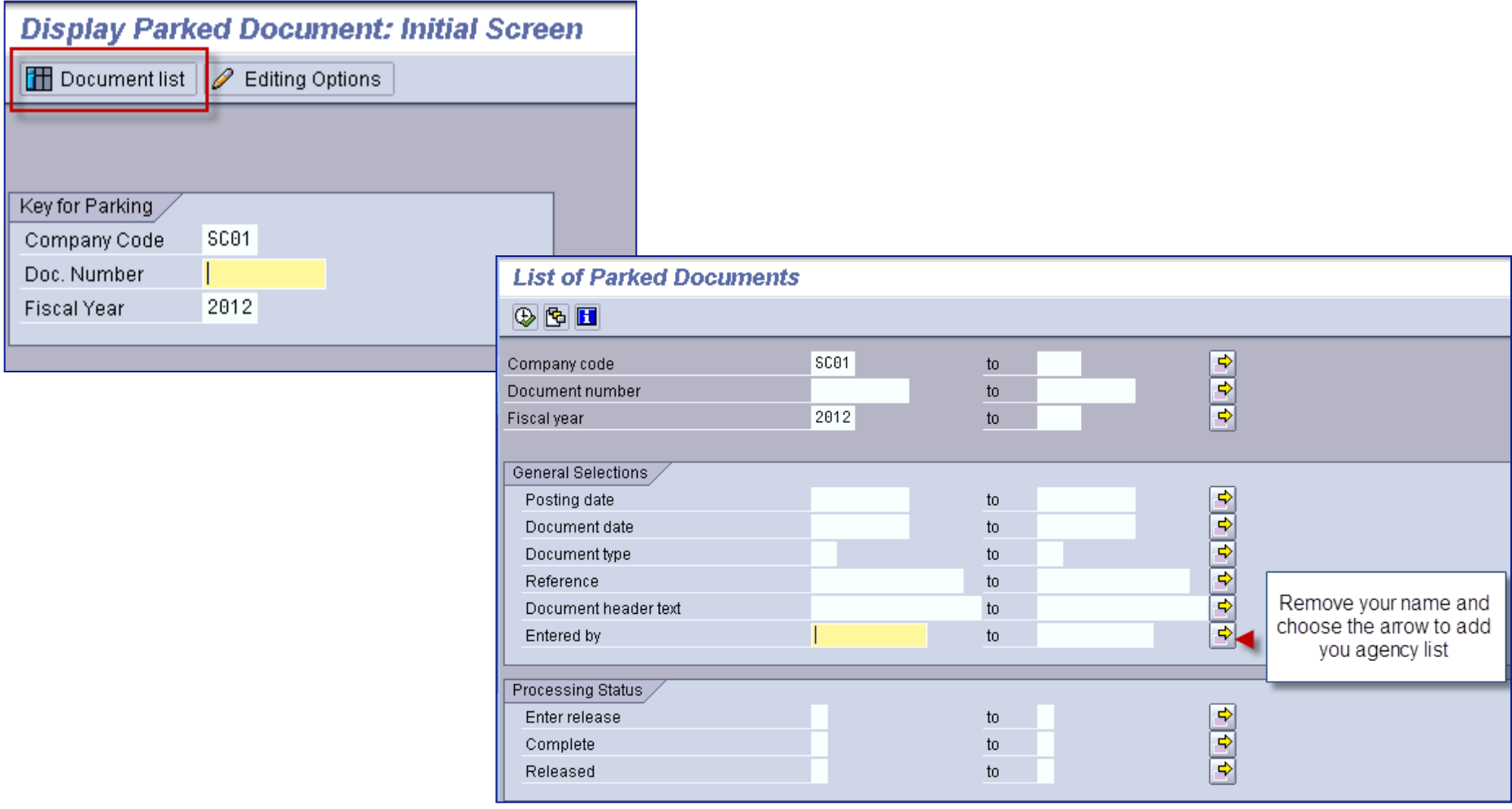

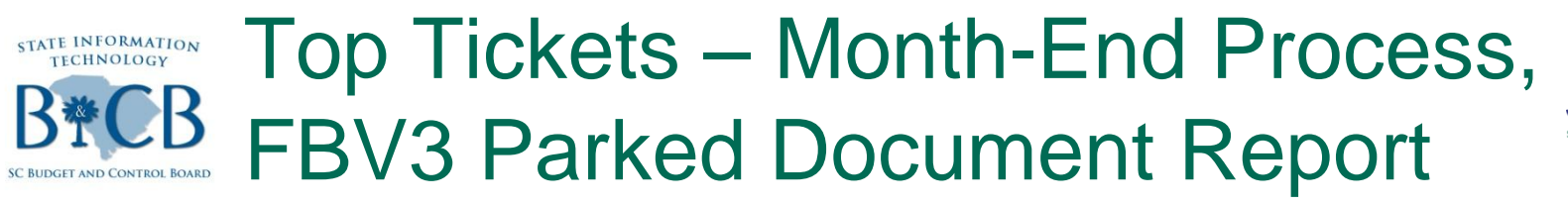

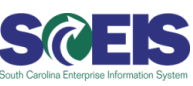

- **C** Select Goto Variants Save as Variant.
- Name your variant.  $\bullet$
- **@** Save with the diskette.

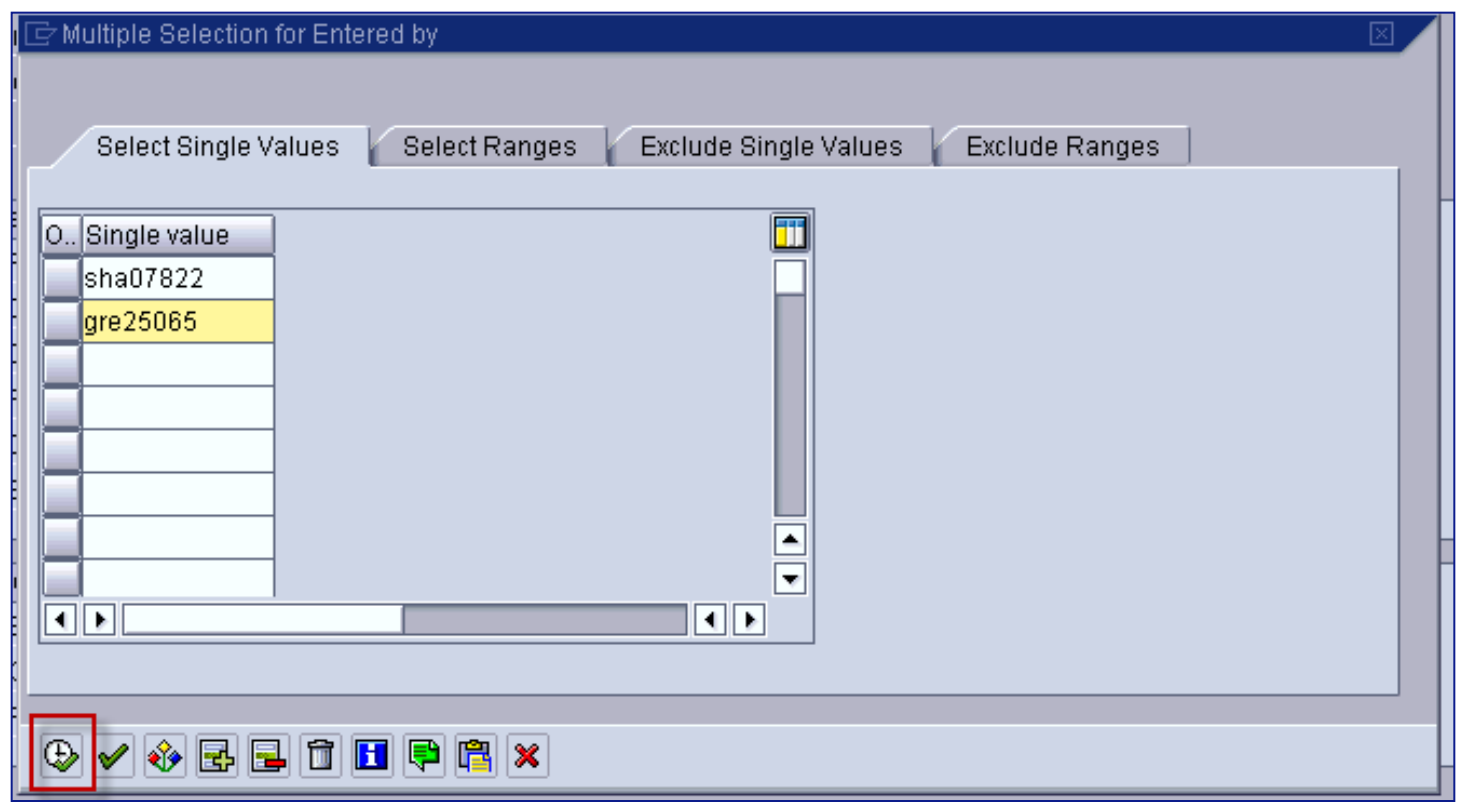

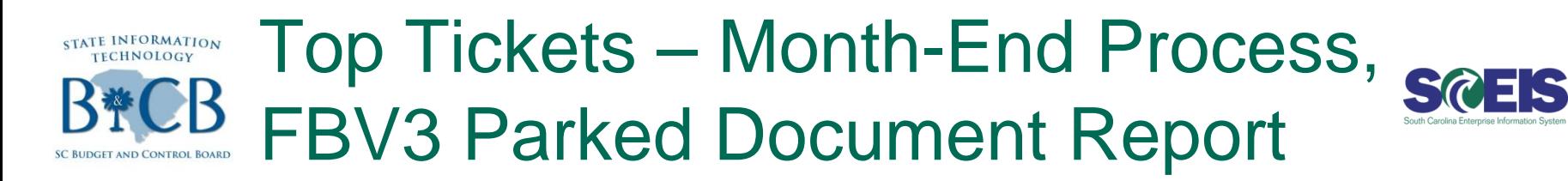

#### **@** Click on variant.

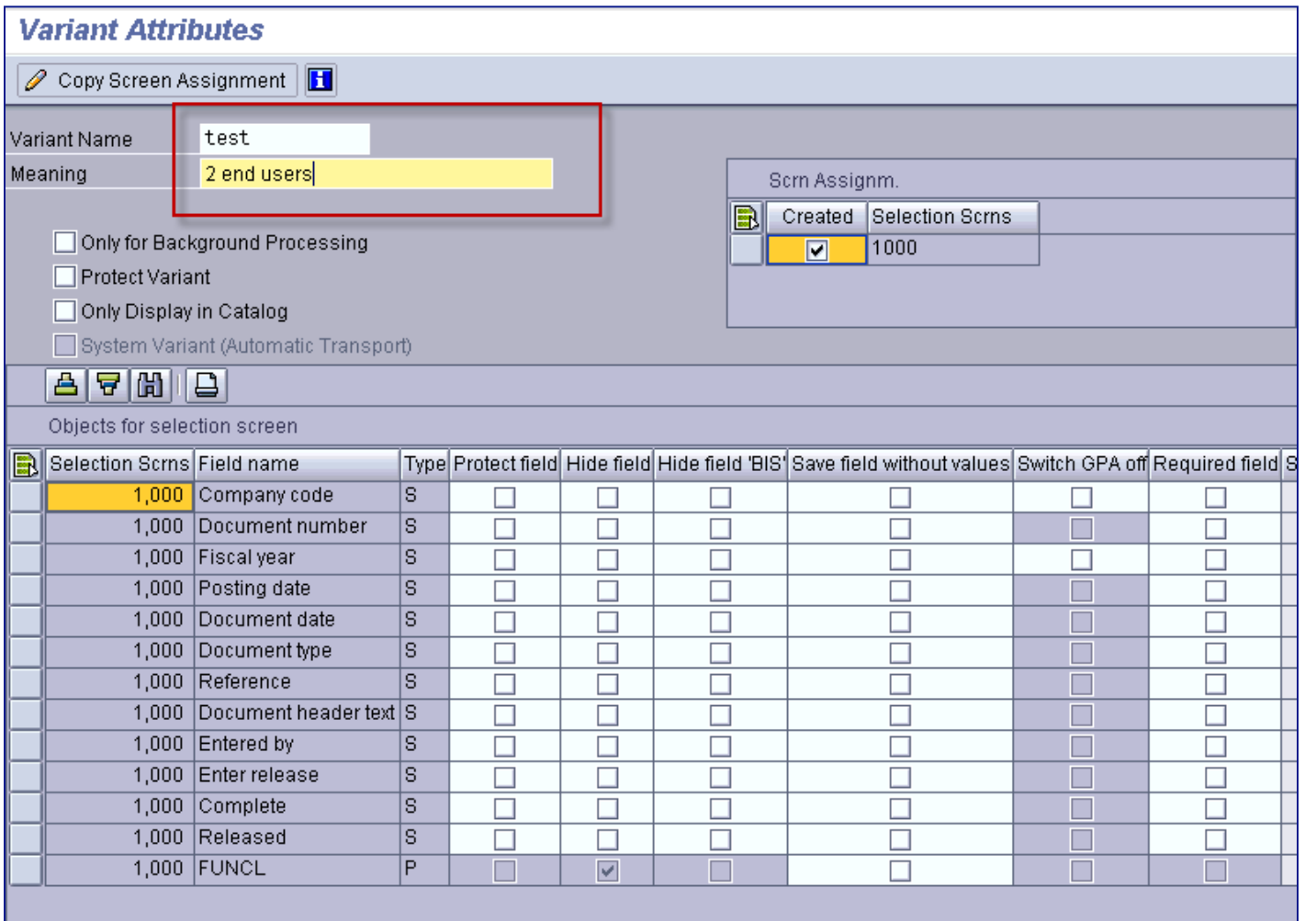

#### Top Tickets – Month-End Process, STATE INFORMATION<br>TECHNOLOGY FBV3 Parked Document Report

#### Execute:

Double-click your item: $\odot$ 

**SREIS** 

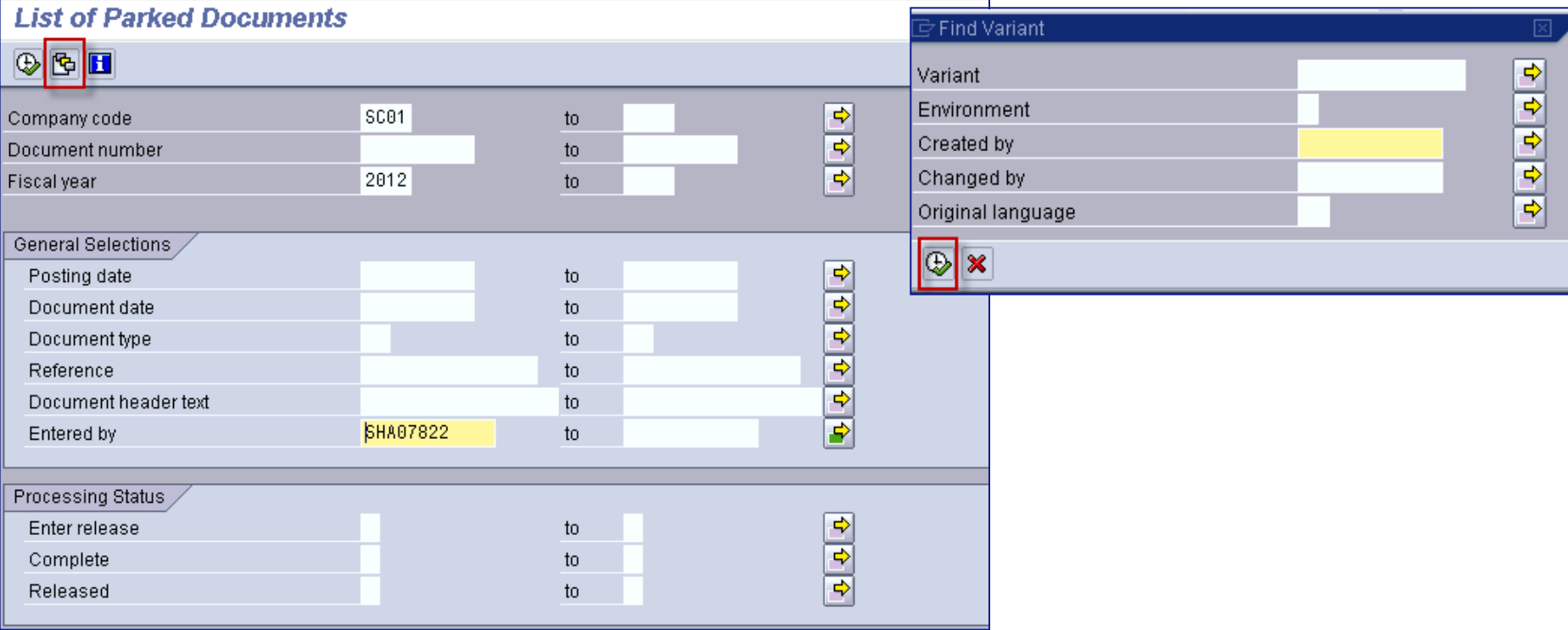
## Top Tickets – Month-End Process, STATE INFORMATION<br>TECHNOLOGY FBV3 Parked Document Report

## Execute:

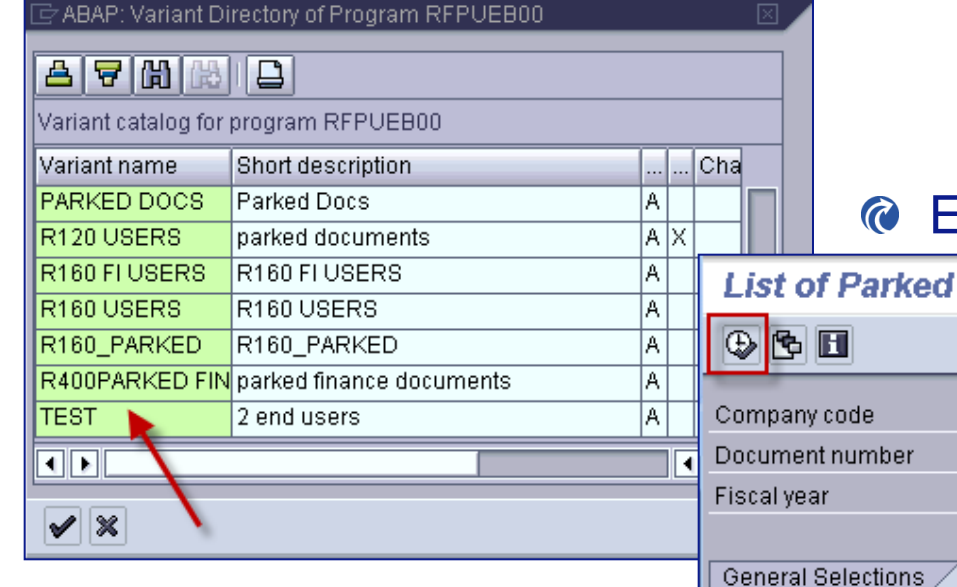

## End Results:

a a sena a saidhe

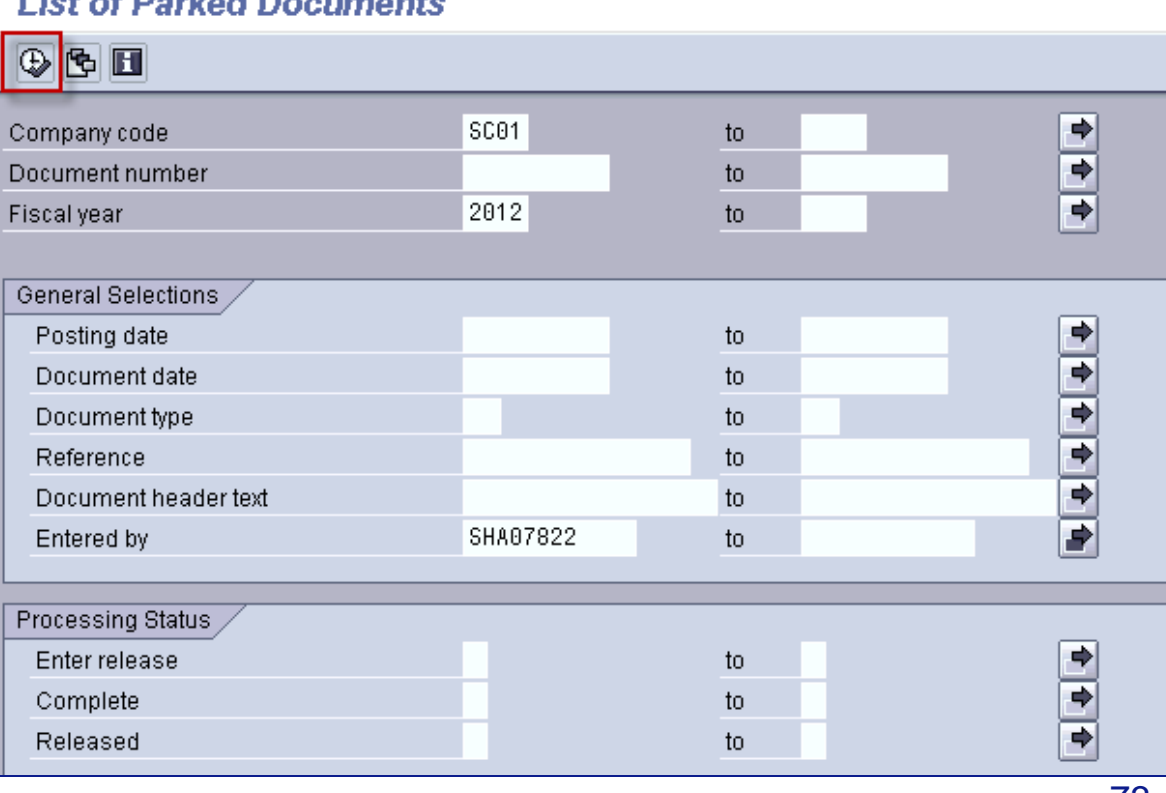

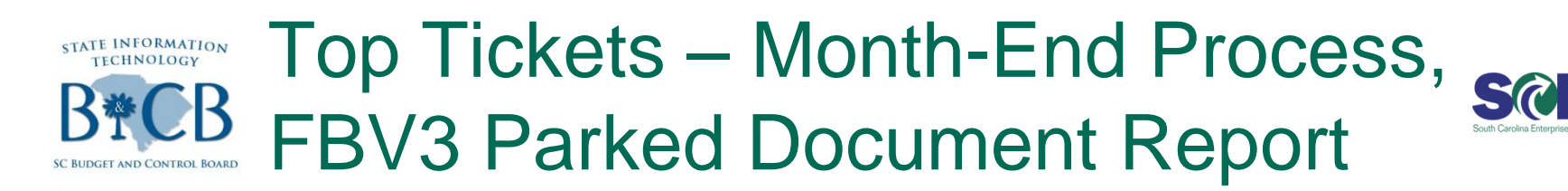

### **@ End Results:**

#### **Display Parked Documents: List**

### **qee de de de de de de**

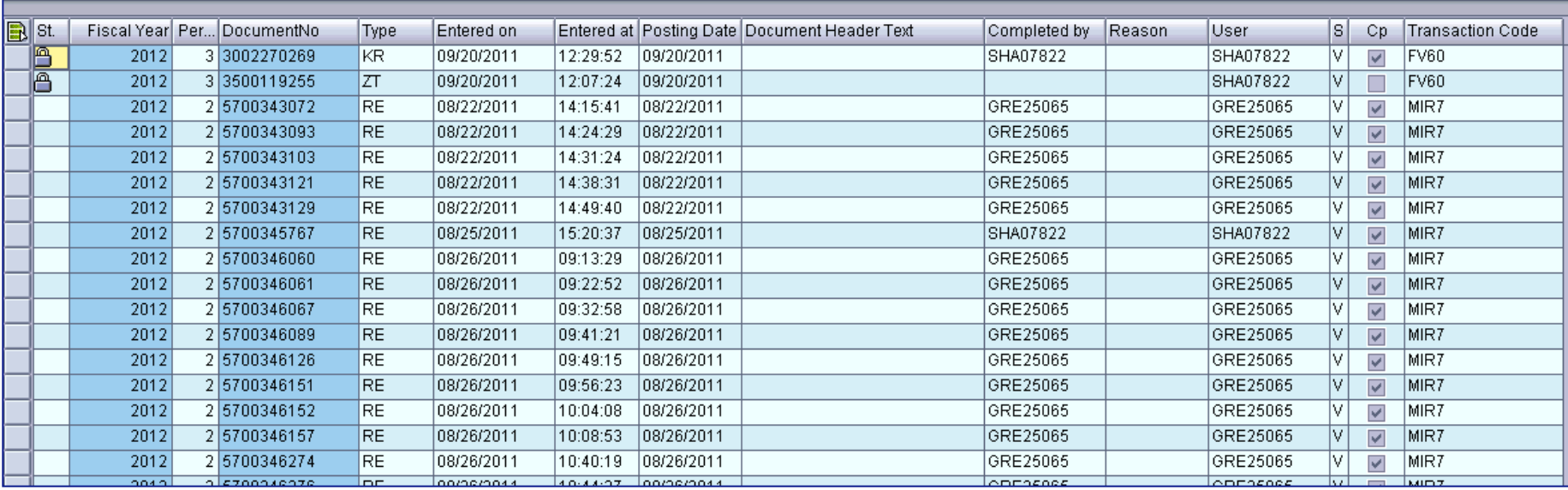

# Top Tickets – Month-End Process, Z\_SCEIS\_ERRORS Report

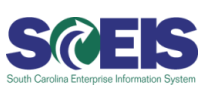

## **Z\_SCEIS\_ERRORS Report**

- Transaction code: Z\_SCEIS\_ERRORS  $\odot$
- To run the report for "B" blocks or "X" blocks you will:  $\bullet$ 
	- Enter in process date
	- Fiscal Year
	- Uncheck "Show Outbound Errors
	- Uncheck "Show Inbound Errors"
	- Check "Show Payment Run Error"
	- Enter in Error Code "003"
	- Enter in "B" by Payment Block

## Top Tickets – Month-End Process, STATE INFORMATION Z\_SCEIS\_ERRORS Report

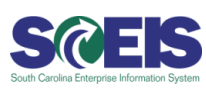

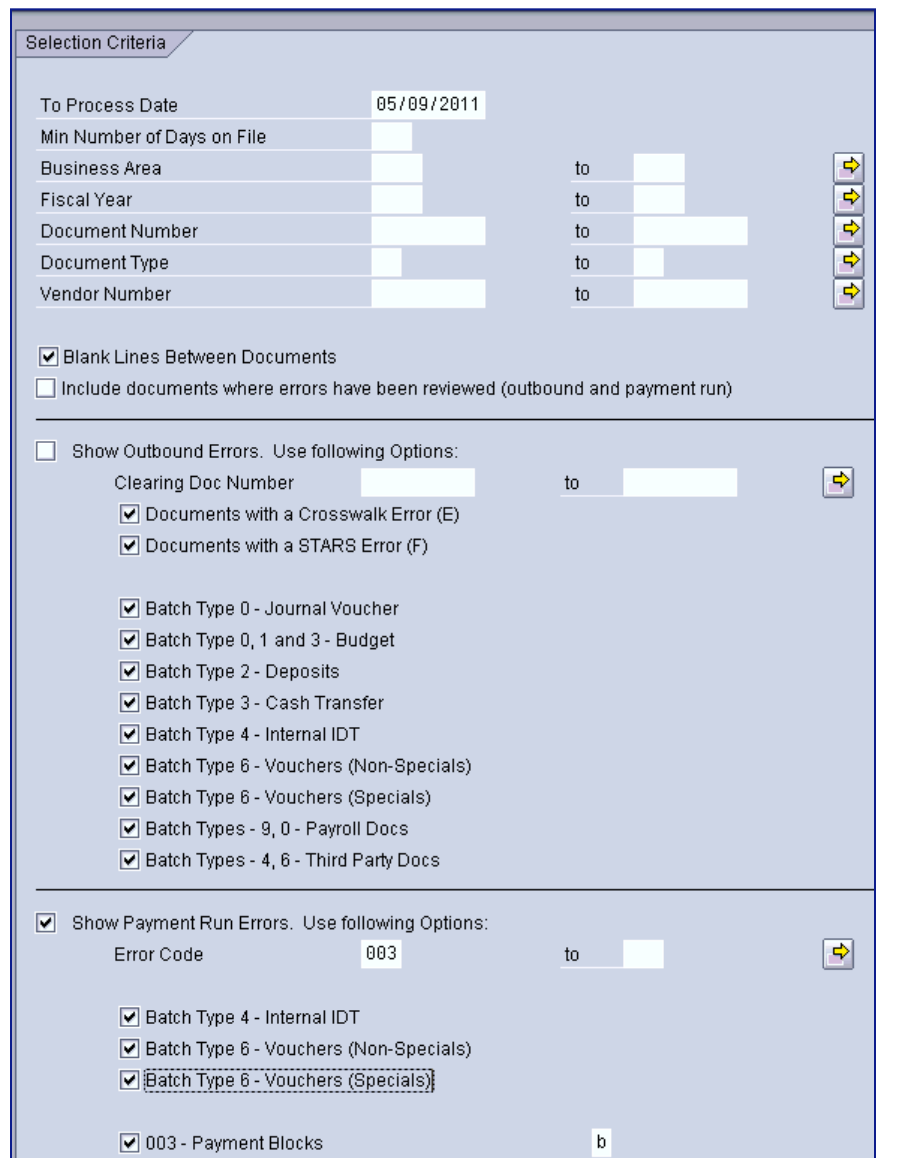

# Top Tickets – Month-End Process, Z\_SCEIS\_ERRORS Report

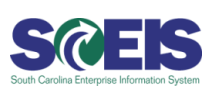

- Your report will show you the document number, dollar amount, and the number of days that the document has been on the error report.
- You can drill into the document by clicking on the document number. The documents will need to be reversed with FB03 for travel documents, journal entries and direct pays.
- Use MR8M for purchase order documents and also F-44 to clear the vendor.
- You would repeat the steps above to see the "X" documents by placing "X" in the payment block.

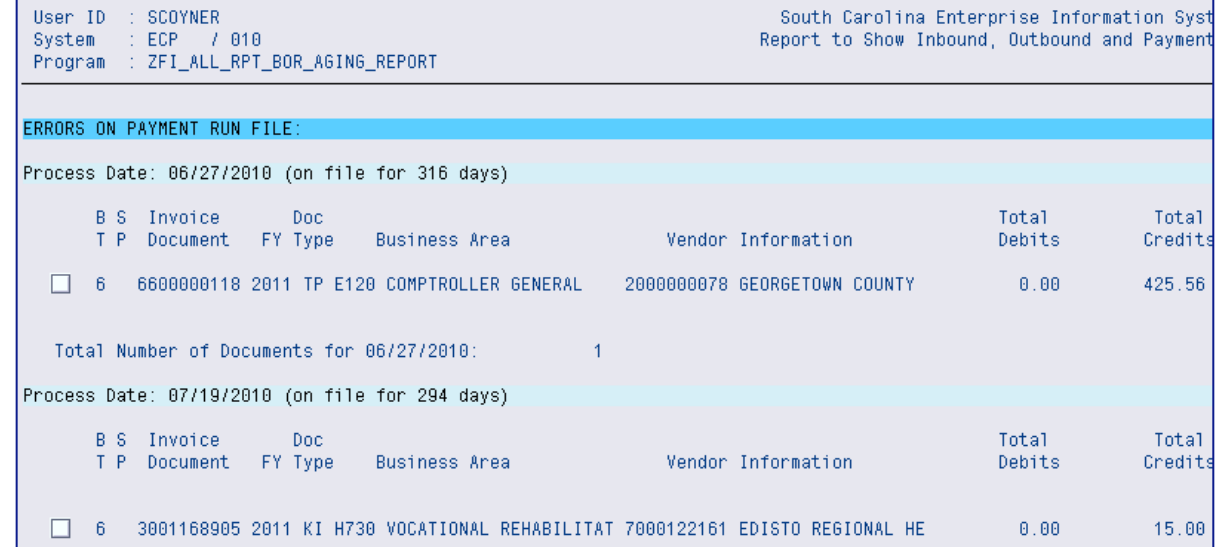

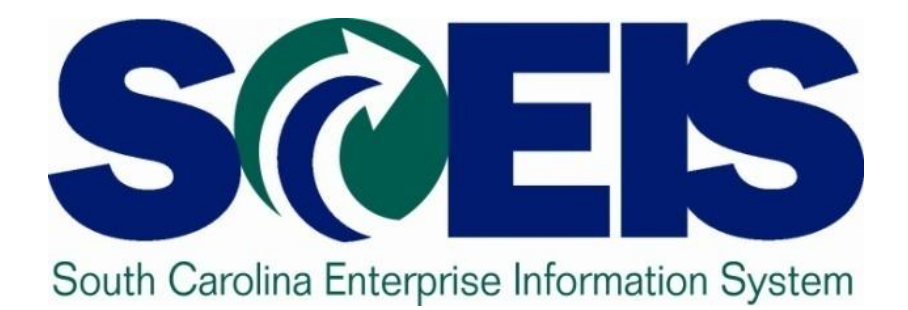

# **Break**

STATE INFORMATION **TECHNOLOGY** 

**SC BUDGET AND CONTROL BOARD** 

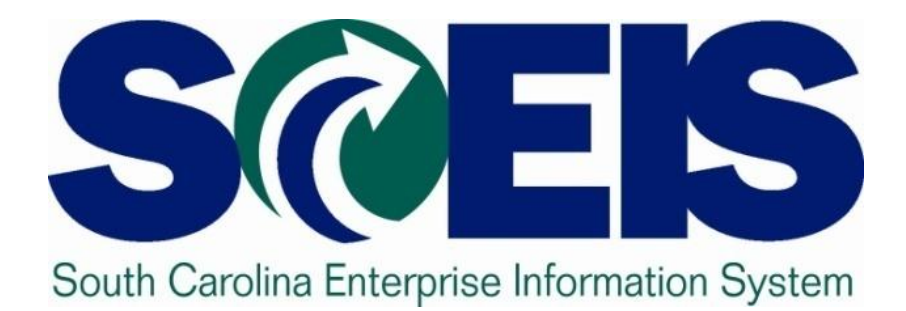

# **Reporting User Group Update John Taylor, Chair, User Group Leads Committee**

STATE INFORMATION **TECHNOLOGY SC BUDGET AND CONTROL BOARD** 

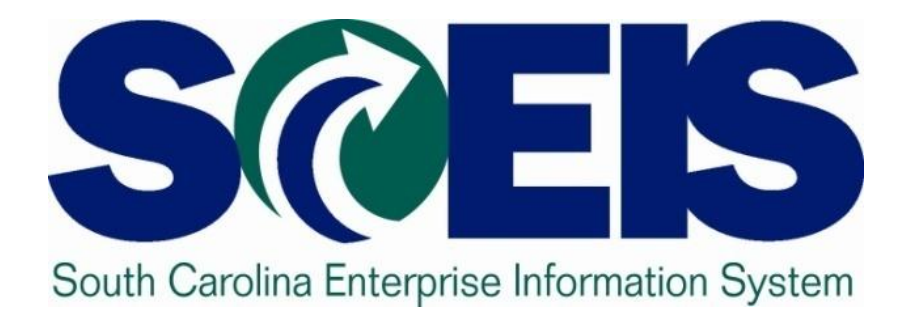

# **Year-End Closing Packages Lessons Learned John Taylor, Chair, User Group Leads Committee**

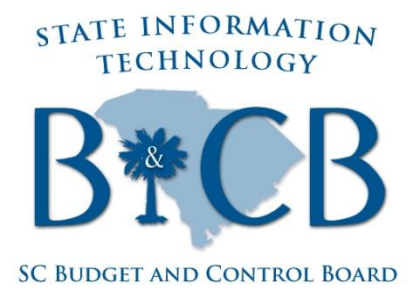

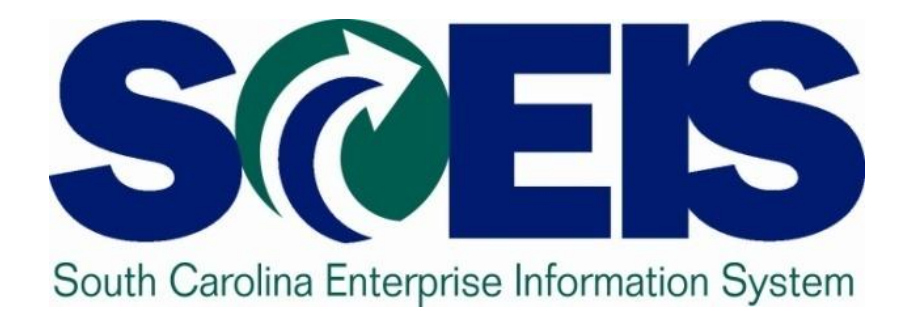

# **Agency Best Practices: Dept. of Revenue John Taylor, Chair, User Group Leads Committee**

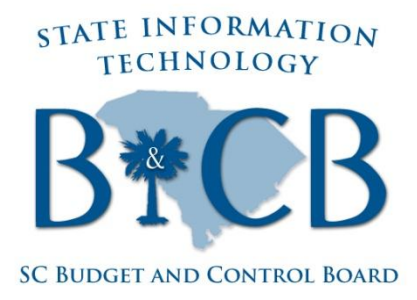